alndn CISCO.

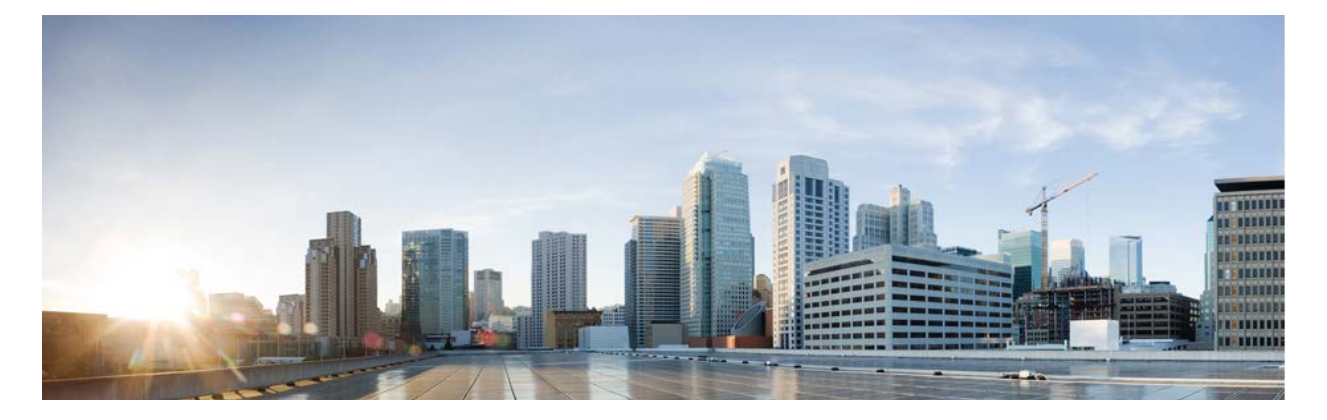

# Cisco Remote Expert Mobile Version 11.5(1)

# Advanced CSDK Developer's Guide

**First Published:** 2016-08-10

THE SPECIFICATIONS AND INFORMATION REGARDING THE PRODUCTS IN THIS MANUAL ARE SUBJECT TO CHANGE WITHOUT NOTICE. ALL STATEMENTS, INFORMATION, AND RECOMMENDATIONS IN THIS MANUAL ARE BELIEVED TO BE ACCURATE BUT ARE PRESENTED WITHOUT WARRANTY OF ANY KIND, EXPRESS OR IMPLIED. USERS MUST TAKE FULL RESPONSIBILITY FOR THEIR APPLICATION OF ANY PRODUCTS.

THE SOFTWARE LICENSE AND LIMITED WARRANTY FOR THE ACCOMPANYING PRODUCT ARE SET FORTH IN THE INFORMATION PACKET THAT SHIPPED WITH THE PRODUCT AND ARE INCORPORATED HEREIN BY THIS REFERENCE. IF YOU ARE UNABLE TO LOCATE THE SOFTWARE LICENSE OR LIMITED WARRANTY, CONTACT YOUR CISCO REPRESENTATIVE FOR A COPY.

The Cisco implementation of TCP header compression is an adaptation of a program developed by the University of California, Berkeley (UCB) as part of UCB's public domain version of the UNIX operating system. All rights reserved. Copyright © 1981, Regents of the University of California.

NOTWITHSTANDING ANY OTHER WARRANTY HEREIN, ALL DOCUMENT FILES AND SOFTWARE OF THESE SUPPLIERS ARE PROVIDED "AS IS" WITH ALL FAULTS. CISCO AND THE ABOVE-NAMED SUPPLIERS DISCLAIM ALL WARRANTIES, EXPRESSED OR IMPLIED, INCLUDING, WITHOUT LIMITATION, THOSE OF MERCHANTABILITY, FITNESS FOR A PARTICULAR PURPOSE AND NONINFRINGEMENT OR ARISING FROM A COURSE OF DEALING, USAGE, OR TRADE PRACTICE.

IN NO EVENT SHALL CISCO OR ITS SUPPLIERS BE LIABLE FOR ANY INDIRECT, SPECIAL, CONSEQUENTIAL, OR INCIDENTAL DAMAGES, INCLUDING, WITHOUT LIMITATION, LOST PROFITS OR LOSS OR DAMAGE TO DATA ARISING OUT OF THE USE OR INABILITY TO USE THIS MANUAL, EVEN IF CISCO OR ITS SUPPLIERS HAVE BEEN ADVISED OF THE POSSIBILITY OF SUCH DAMAGES.

Any Internet Protocol (IP) addresses and phone numbers used in this document are not intended to be actual addresses and phone numbers. Any examples, command display output, network topology diagrams, and other figures included in the document are shown for illustrative purposes only. Any use of actual IP addresses or phone numbers in illustrative content is unintentional and coincidental.

All printed copies and duplicate soft copies are considered uncontrolled copies and the original online version should be referred to for latest version.

© 2015–2016 Cisco Systems, Inc. All rights reserved.

# Preface

### Change History

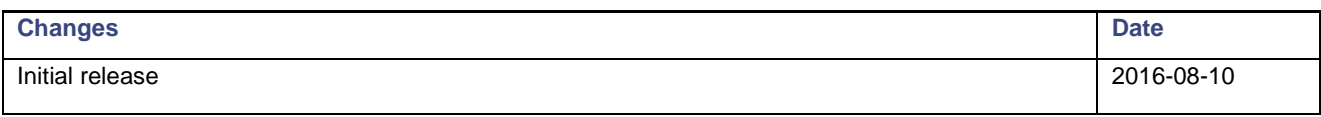

### About this guide

This document outlines the steps to develop mobile and web applications that use Cisco Remote Expert Mobile (RE Mobile).

Developers using this guide should have experience in JavaScript, Objective C or Java, depending on the application type.

- Web—It is assumed that the developer is familiar with JavaScript, HTML and CSS.
- **iOS—It is assumed that the developer is familiar with iOS, Xcode and Objective-C**
- Android—It is assumed that the developer is familiar with Android, Java, and the Android SDK

This guide also assumes that you are familiar with basic contact center and unified communications terms and concepts.

Successful deployment of Remote Expert Mobile also requires familiarity with the information presented in the *Cisco Collaboration Systems Solution Reference Network Designs (SRND)*. To review IP Telephony terms and concepts, see the documentation at the preceding link.

Cisco and the Cisco logo are trademarks or registered trademarks of Cisco and/or its affiliates in the U.S. and other countries. To view a list of Cisco trademarks, go to this URL: [www.cisco.com/go/trademarks.](http://www.cisco.com/go/trademarks) Third-party trademarks mentioned are the property of their respective owners. The use of the word partner does not imply a partnership relationship between Cisco and any other company.

### Organization of This Guide

This guide includes the following sections:

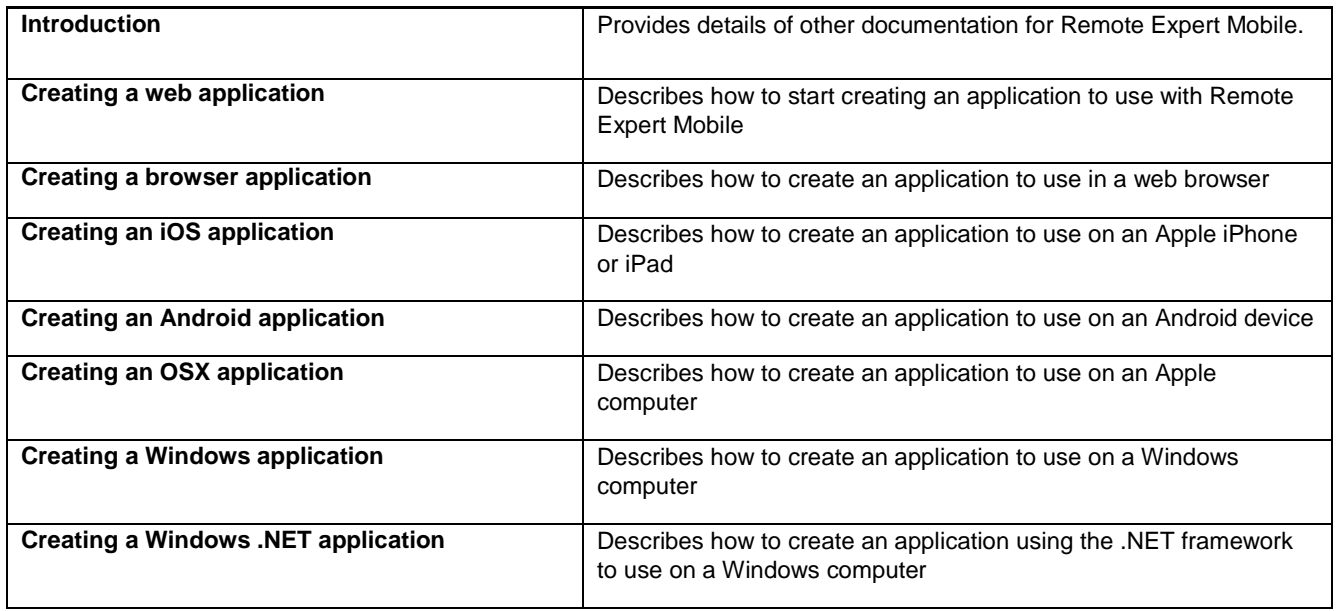

### Obtaining Documentation and Submitting a Service Request

For information on obtaining documentation, using the Cisco Bug Search Tool (BST), submitting a service request, and gathering additional information, see *What's New in Cisco Product Documentation* at: [http://www.cisco.com/c/en/us/td/docs/general/whatsnew/whatsnew.html.](http://www.cisco.com/c/en/us/td/docs/general/whatsnew/whatsnew.html)

Subscribe to *What's New in Cisco Product Documentation*, which lists all new and revised Cisco technical documentation, as an RSS feed and deliver content directly to your desktop using a reader application. The RSS feeds are a free service.

Cisco has more than 200 offices worldwide. Addresses, phone numbers, and fax numbers are listed on the Cisco website at [www.cisco.com/go/offices.](http://www.cisco.com/go/offices)

### Documentation Feedback

To provide comments about this document, send an email message to the following address: [contactcenterproducts\\_docfeedback@cisco.com.](mailto:%20contactcenterproducts_docfeedback@cisco.com)

We appreciate your comments.

### **Conventions**

This document uses the following conventions.

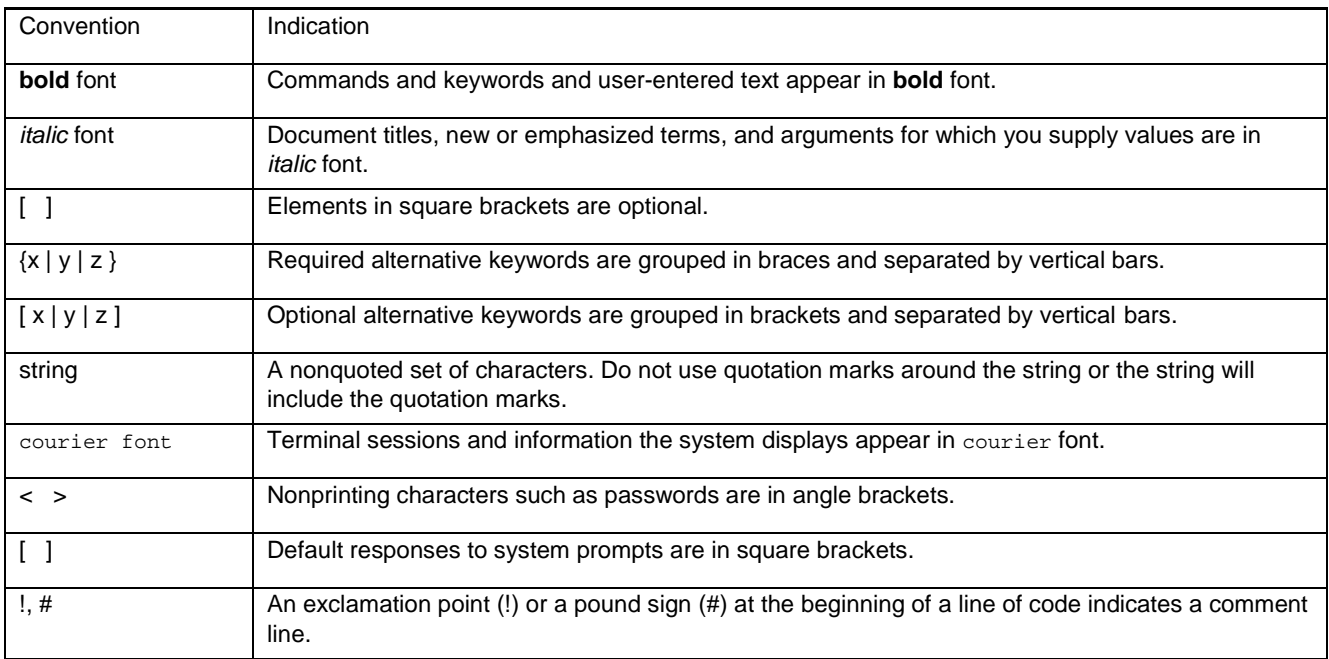

### **Introduction**

Cisco Remote Expert Mobile is a software solution that enables personal and actionable customer interactions within mobile and web applications. See the following guide for further information:

**■** *Cisco Remote Expert Mobile—Documentation Guide*

# Creating a web application

Before you develop a client application using the RE Mobile Client SDK (CSDK), it is essential that you create a web application. The web application does the following:

- Authenticates users and determines the services available to them.
- Creates sessions on the Web Gateway.
- Ends sessions on the Web Gateway.

### Passing context data

Context data can be passed from the client application into the contact center when a support session is started. The context information can be included in the configuration object passed to the Assist CSDK startSupport method, or can be supplied by the server-side web application when creating a session. Typically, an application creates and manages a session itself when the context information contains sensitive data that should not be exposed on the client, for example an account number.

The context data value specified is placed in the SIP User-to-User header. It is the responsibility of application to encode the value and add the appropriate encoding parameter. The encoding is typically hex—as in the following example:

6369643d6173736973742d636f7272656c6174696f6e2d6964;encoding=hex

**Note:** The UUI can only be used when **Anonymous Consumer Access** is set to **Trusted**.

### <span id="page-5-0"></span>Creating a session

**Important:** Before a session is created, the web application must authenticate the user. The authentication method is entirely at your discretion—RE Mobile Client SDK (CSDK) offers no restrictions on the method used.

Once the user is authenticated, the web application provisions a session by sending an HTTP/HTTPS POST request to REAS describing the capabilities required.

This session provisioning request must contain a valid Web Application ID. The Web Application ID is a unique text string that identifies the web application to REAS, and confirms that the web application is allowed to create sessions. The Web Application ID is configured on the Web Gateway—see the *Cisco Remote Expert Mobile—Install and Config Guide*.

The session provisioning request must be POSTed to one of the following URLs:

- For non-secure communication: http://<web\_gateway\_address>:8080/gateway/sessions/session
- **For secure communication:** https://<web\_gateway\_address>:8443/gateway/sessions/session

**Note:** The message contains the Web Application ID, so we recommend that this transaction is performed over HTTPS for security.

Once the session is created, the REAS responds with a JSON string containing configuration data for the client, which includes a Session ID for the new session, and the connection details for the REAS cluster; this token needs to be passed to the client application, which uses it when starting a support session.

The body of the POST message must be formatted in JSON; see the following example:

```
{
   "timeout":1,
   "webAppId": "session-creation-service",
   "allowedOrigins": ["example.com"],
   "urlSchemeDetails": {
       "host": "re-mobile.example.com",
       "port": "443",
       "secure": true
   },
    "voice": {
       "username": "assist-correlation-id",
       "displayName": "An Anonymous User",
       "domain": "re-mobile.example.com",
       "inboundCallingEnabled": false
   },
    "allowedOutboundDestination": "destination",
    "uuiData": "abcdefhijk;encoding=hex",
    "additionalAttributes": {
       "AED2.metadata": {
           "role": "consumer"
       },
       "AED2.allowedTopic": "assist-correlation-id"
   }
}
```
Where the parameters are defined as follows:

- timeout—The timeout period for the Session, defined in minutes. If omitted, this is set to 1 by default.
- webAppId—The Web Application ID that has been defined, which is the unique ID that the web app passes to the Gateway to identify itself. The ID must be a minimum of 16 characters in length.
- allowedOrigins—This represents the origins from which cross realm JavaScript calls are permitted. If null or empty, there is no restriction. This is a comma-separated list.
- urlSchemeDetails— This defines the domain part of the URL that a client application should use to connect to the REAS server. This is typically an FQDN which resolves to a public IP address, from which an inbound connection is enabled using a reverse proxy. If these details are not provided, the default setting for each option is used:
	- **—** secure—If true, connects using secure WebSockets (wss). The default value is false, for non-secure (ws).
	- **—** host—Specifies the hostname or IP address for the WebSocket to connect to. If not provided, the client uses the <reas\_address> that the Web Application used to issue the HTTP POST request. Typically, this value is set when a NAT firewall is placed between the clients and the Web Gateway. This value should be set to the external hostname or IP address.
	- **—** port—Specifies the port that the WebSocket connects to. The default is set to 8443 if secure is true, or 8080 if secure is false.
- voice—The details regarding Voice and Video calling. If omitted, Voice and Video calling are disabled.
	- username—The SIP user name, as would appear in the From header. This is used as a correlation-id so that the consumer and agent sides of the call join the same assist session.
		- **Note:** If the application is generating its own correlation-id it must be prefixed with the string assist- and followed by a 25-character unique alphanumeric string, for example, assist-m2v7r3jpb0jsk5j28ok4b5o4s
	- **—** displayname—The SIP display name, as it would appear in SIP messages. If this is omitted, no display name is set for the user.
	- **—** domain—The corresponding SIP domain. This should be set to the domain of the SIP entity to which REAS will send the SIP INVITE request.

InboundCallingEnabled—Set inbound calling parameters to enable inbound calling. If this is omitted, inbound calling is enabled by default.

**Note:** We recommend that this parameter is always set to false for REM.

If inboundCallingEnabled is set to true, a SIP REGISTER request is sent to the internal SIP network; therefore, a corresponding user endpoint must exist on the internal SIP network. This user's credentials should be entered in the auth: section of the POST request to the Web Gateway.

If inboundCallingEnabled is set to false, a SIP REGISTER is not sent.

- AllowedOutboundDestination—This can be a single destination, for example sip:bob@example.com or can be the string all to allow unrestricted calling.
- Auth—The authentication credentials for Voice and Video calling. This section can be omitted if the Web Gateway is a trusted entity in the SIP infrastructure; however, if it is omitted and the SIP is challenged, the registration fails.
	- **—** Username—The user name you register with. This is a mandatory setting for voice calling.
	- **—** Password—The password used for registrations. This is a mandatory setting for voice calling.
	- **—** Realm—The realm used for registrations.

**Note:** The username used in the From header can be the same as the username used for authentication. The domain specified in the  $F_{\text{r}}$  header can be the same as the  $r$ ealm used for authentication.

- Aed—The details related to AED. If this section is omitted, AED functionality is disabled.
	- **—** AccessibleSessionIdRegex—The java regex of sessionIds whose sessions a user is allowed to access.
	- **—** MaxMessageAndUploadSize—Limits the size of message (in bytes) a user can send and the size (in bytes) of an individual data upload.
	- **—** DataAllowance—The total data (in bytes) a user can have stored at any time.
- UuiData—If provided, this string is used to populate SIP INVITE and BYE messages sent by the user with a User-to-User header. As an example, if the value of this parameter is "ABCD", the CSDK adds the header "User-to-User: ABCD". If this parameter is omitted, no User-to-User header is added to SIP messages. See the following examples of valid uuiData values:

abcdefhijk;encoding=hex abcdefghijk;encoding=blah;paramname=paramvalue "abcdefghijk";encoding=blah

- additionalAttributes—Additional attributes required for an Assist session.
	- **—** AED2.metadata.role—This must be set to consumer.
	- **—** AED2.allowedTopic—This must be the correlation id that is used in the voice.username attribute described above.

#### sessionid

A valid request returns a JSON object containing a sessionid text string that includes all the required configuration details. If the submitted JSON contains properties with names that are unknown to REAS, a list of those unknown properties is placed in unknownProperties. This property is omitted if there are no unknown properties:

```
{
"sessionid" : "<very long string...>",
"unknownProperties" : ["<p1>","<p2>",...]
}
```
This sessionid is used throughout your session, for example se[e Initializing the CSDK](#page-10-0) on page [11.](#page-10-0)

#### timeout

The timeout parameter determines the maximum allowed time interval (measured in minutes) that the client application may be unreachable from the Web Gateway. This parameter is optional—if omitted, the timeout defaults to 1 minute. The timeout affects the web socket in the following ways.

- It defines the time within which a client application must use the session token ('sessionid') to establish its initial connection with the Web Gateway. If the client does not connect to the provisioned session within this time, the Web Gateway discards the session, and the session token is considered stale.
- The web socket may be interrupted (for example, due to a network outage) after having been established. If the client re-establishes the connection within the timeout period, the Web Gateway keeps the session alive. If the client does not re-establish the connection within the timeout, the Web Gateway deletes the session, and un-registers from the services the client had previously been connected (for example, registrar).

#### Example

See the following example of POST messages for how to start a session for use with REM Assist:

```
{
   "timeout":1,
    "webAppId": "session-creation-service",
   "allowedOrigins": ["example.com"],
   "urlSchemeDetails": {
       "host": "re-mobile.example.com",
       "port": "443",
       "secure": true
   },
    "voice": {
       "username": "assist-m2v7r3jpb0jsk5j28ok4b5o4s",
       "displayName": "An Anonymous User",
       "domain": "re-mobile.example.com",
       "inboundCallingEnabled": false
   },
    "allowedOutboundDestination": "sip:dest@example.com",
   "uuiData": "abcdefhijk;encoding=hex",
   "additionalAttributes": {
       "AED2.metadata": {
           "role": "consumer"
       },
       "AED2.allowedTopic": " assist-m2v7r3jpb0jsk5j28ok4b5o4s "
   }
```
#### Mandatory fields

}

In the session creation  $JSDN$  the following validation rules are applied:

- The webAppId must always be included.
- At least one of voice, or aed must be included.
- If voice is included, those sections must include the username and domain.

### Ending the session

To end the session, the web application needs to send a DELETE request containing the Session ID to REAS at one of the following URLs:

- For non-secure communication: http://<reas\_address>:8080/gateway/sessions/session/id/<session\_ID>
- For secure communication: https://<reas\_address>:8443/gateway/sessions/session/id/<session\_ID>

**Note:** This tears down an active support call and invalidates the session.

### Communication with the client

While the RE Mobile Client SDK (CSDK) defines the way in which both the web application and client communicate with the Web Gateway, it does not restrict how the web application communicates with the client.

It is essential that the web application is able to pass the token containing the Session ID created by the Web Gateway to the client. However, you can choose whether this is using a REST API, HTML, or any other method. We recommend sending using an encrypted connection.

# Creating a Browser Application

RE Mobile Client SDK (CSDK) enables you to develop browser-based applications offering users the following methods of communication:

- Voice and Video calling
- **Application Event Distribution (AED).**

You can also enhance any existing browser-based offerings with these features.

CSDK provides you with a network infrastructure and JavaScript API which make use of technologies such as WebRTC to integrate seamlessly with your existing SIP infrastructure. The JavaScript API is delivered with its own reference javadocs available at the following URL:

<installation\_directory>/Core\_SDK/JavaScript\_SDK/jsdoc.

**Note:** RE Mobile Client SDK (CSDK) is delivered with a sample application. This is available at the following URL:

<installation\_directory>/Core\_SDK/Sample\_Source

All samples featured in this guide are in the same location.

### Setting up a project

**Note:** Before following this process, make sure that you have followed the steps described in [Creating a session](#page-5-0) on page [6.](#page-5-0)

In your development application of choice, start a new project and create the page to use to deliver your client application. This page needs to contain some script tags containing the RE Mobile Client SDK (CSDK) JavaScript API:

```
<script src="http://<gateway_address>:<port>/gateway/adapter.js"></script>
<script src="http://<gateway_address>:<port>/gateway/client-sdk.js"></script>
```
client-sdk.js implements Voice and Video calling, and AED; if you only want to implement a subset of this functionality, include only the scripts for the functionality that you require:

- csdk-phone.js for Voice and Video calling.
- **csdk-aed.js for AED.**

**Important:** If you are using a subset of functionality, ensure that you include csdk-common.js after the modules you require. If you want to avoid prompting the user for access to their microphone and camera, ensure that csdk-phone. js is not included (either directly or indirectly).

When the JavaScript is run, it creates an object called  $U\bar{U}$  in the global namespace.

#### <span id="page-10-0"></span>Initializing the CSDK

To set up all the functionality to which the user has access, you need to initialize uc using the Session ID provided by the Web Gateway when the session was created. Once the Session ID is received by the client, the start method must be called on the UC.

To confirm that uc has initialized correctly, you can use the onInitialised method. To indicate that uc has failed to initialize, you should use onInitialisedFailed

```
//Get hold of the sessionID however your app needs to
var sessionID = getMySessionID();
//Set up initialization success callback before calling start
UC.onInitialised = function() {
//perform tasks associated with successful
//initialization such as registering listeners on UC
//objects
};
//Set up initialization failure callback before calling start
UC.onInitialisedFailed = function() {
//perform tasks associated with initialization failure
//such as logging the user out of the web app. Note
//that the client should make a call to the controlling
//web application so that it can ensure that the
//session is ended on the Web Gateway.
};
UC.start(sessionID);
```
The failure to register for any available functionality, for example, Voice and Video calls, results in the whole session ending. In these situations the user should end and create the session again to start a new session (se[e Creating a session](#page-5-0) on page [6\)](#page-5-0).

To use any of the RE Mobile Client SDK (CSDK) functionality, you need to call appropriate framework functions. These are documented in the JavaScript API javadocs. All of the functionality to which the user has access is available under the UC object.

### Responding to network issues

As RE Mobile Client SDK (CSDK) is network-based, it is essential that the client application is made aware of any loss of network connection. When a network connection is lost, the server uses SIP timers to determine how long to keep the session alive before reallocating the relevant resources. Any application you develop should make use of the available callbacks in the CSDK API, and any other available technologies, to handle network failure scenarios.

#### Reacting to network loss

In the event of network connection problems, the RE Mobile Client SDK (CSDK) automatically makes several attempts to re-establish the connection. These attempts are made at the following intervals: 0.5s, 1s, 2s, 4s, 4s, 4s, 4s. Each of these attempts is preceded by a onConnectionRetry(attempt, delayUntilNextRetry) method on the UC object.

When all reconnection attempts are exhausted, the UC object receives the onConnectionLost callback, and the retries stop.

If any of the reconnection attempts are successful, the UC object receives the onConnectionReestablished callback.

If the network connection to the web has been lost, the UC object receives an onNetworkUnavailable callback. When the connection comes back, onConnectionRetry fires.

**Note:** The retry intervals, and the number of retries attempted by the CSDK, may change in future releases; do not rely on the exact values quoted above.

#### Network quality callbacks

During a call the application can receive callbacks on the quality of the network.

The Call object has the following method to support this:

```
/**
         * Callback for when the quality of the connection from the remote end * of the call changes.
 * 
         * @param connectionQuality a number between 0 and 100 representing the
         * current connection quality, where 100 is perfect
         */
         onConnectionQualityChanged: function(connectionQuality) {
                 console.log("onConnectionQualityChanged: The remote stream quality is now: " + 
connectionQuality);
         }
```
The CSDK starts collecting metrics as soon as the remote media stream is received. The metrics are collected every 5s, so the first quality callback fires roughly 5s after the remote media stream callback has been established.

The callback is then fired every time a different quality value is calculated, so if the quality is perfect then there is an initial quality callback with a value of 100 (after 5s), and then no further callback until the quality degrades.

### Adding Voice and Video

All of the functions required to develop applications for browser-based Voice and Video are supported by the UC.phone object. This is an instance of the Phone class.

#### Adding a stream

To enable the client that you develop to play any audio and video provided by the framework, you must call Call.setPreviewElement or Call.setVideoElement, passing in the element that is be used to display the video.

The setLocalMediaEnabled() method supports the following boolean parameters:

- enableVideo to enable a stream for the user's camera or webcam.
- **and a** enableAudio to enable a stream from the user's microphone.

To support screen sharing, setLocalMediaEnabled() also supports a single parameter JavaScript object in which the audio, video and screensharing capabilities are set. This object consists of the following boolean parameters: audio, video and screenshare, for example:

{"audio": false, "video": false, "screenshare": true}

**Note:** Audio and video calling can be enabled using either method, however screensharing can only be enabled using the JavaScript object.

The onScreenshareError() callback is triggered if the client application fails to acquire screenshare media.

### Checking Browser Compatibility

UC.checkBrowserCompatibility(pluginInfoCallback) checks the browser for compatibility with UC. This function is asynchronous, the function pluginInfoCallback is called when the information is ready.

pluginInfoCallback is called with an argument (pluginInfo) defined as follows:

- pluginInfo.pluginRequired—Boolean
	- **—** true—The browser requires a plug-in for UC to operate correctly
	- **—** false—No browser plug-in is required
- pluginInfo.status—String
	- **—** '' *(zero length string)*—When pluginInfo.pluginRequired is false
	- **—** installRequired—The plug-in is missing and a plug-in install is required
	- **—** upgradeRequired —A plug-in is present but an upgrade of it is required
	- **—** upgradeOptional —A valid plug-in is installed but an upgrade is available
	- **—** upToDate—The latest plug-in is already installed
- *pluginInfo.restartRequired—Boolean* 
	- **—** true—If an install is performed, the browser will require a restart
	- **—** false—If an install is performed, the browser will not require a restart (also when pluginInfo.pluginRequired is false)
- pluginInfo.installedVersion—String
	- **—** none—When the plug-in is missing (also when pluginInfo.pluginRequired is false)
	- **—** <x>.<y>.<z>—Where <x>, <y>, and <z> are integers
- pluginInfo.minimumRequired—String
	- **—** none—When no plug-in is required (pluginInfo.pluginRequired is false)
	- **—** <x>.<y>.<z>—Where <x>, <y>,and <z> are integers. This is the minimum version of the plug-in that is required for UC to operate correctly.
- pluginInfo.latestAvailable—String
	- **—** none—When no plug-in is required (pluginInfo.pluginRequired is false)
	- **—** <x>.<y>.<z>—Where <x>, <y>, and <z> are integers. This is the latest version of the plug-in available on the server, and the version addressed by pluginInfo.pluginUrl
- pluginInfo.pluginUrl—String
	- **—** '' *(zero length string)*—When pluginInfo.pluginRequired is false
	- **—** <url>—Where <url> is the URL of the latest browser plug-in

UC.start assumes the presence of a correct browser plug-in (if required). If this is not the case, an error may occur.

#### <span id="page-13-0"></span>Making a call

The phone object provides a createCall method, to which your client application should provide the number to contact. This returns a new call object, on which you can set callbacks and call the dial() method, which initiates a call to the destination specified for the call. The dial() method takes two boolean parameters:

- withAudio—to add an audio stream to the call.
- withVideo-to add a video stream to the call.

Passing two false values for these parameters results in an onDialFailed() error method. If no parameters are passed, an audio and video call is dialled to ensure backwards compatibility.

Note: call.dial() must only be called once the CSDK has been initialized and the UC.onInitialised callback has been called. See [Initializing the CSDK](#page-10-0) on pag[e 11.](#page-10-0)

```
var call;
//A method to call from the UI to make a call
function makeCall(numberToDial) {
//Create a call object from the framework and save it
//somewhere
call = UC.phone.createCall(numberToDial);
//Specify where preview and remote video should be played/presented.
call.setPreviewElement(previewVideoElement);
call.setVideoElement(remoteVideoElement);
};
//Set what to do when the remote party ends the call
call.onEnded = function() {
alert("Call Ended");
};
//Set up what to do if the callee is busy, inform your
//user etc
call.onBusy = function() {
alert("The callee was busy");
};
//Dial the call
call.dial();
};
//A method to call from the UI to end a current call
function endCall() {
call.end();
};
```
If any issues occur when making a call, it is recommended that the following error methods should be overridden to inform the user of the call status:

- onBusy
- onCallFailed
- onDialFailed
- onGetUserMediaError
- onNotFound
- onTimeout

As shown above, to end the call the client should call the call object's end method.

#### <span id="page-13-1"></span>Receiving a call

Overriding onIncomingCall allows the client application to be notified once a call is received. This passes a call object which contains details of the call in progress and some key methods which should be overridden.

In a simple application, showing some user feedback when this object is called enables a user to receive a call.

```
var call;
//Define what to do on incoming call
UC.phone.onIncomingCall = function(newCall) {
//Specify where preview and remote video should be played/presented.
call.setPreviewElement(previewVideoElement);
call.setVideoElement(remoteVideoElement);
var response = confirm("Call from: " + newCall.getRemoteAddress() + " - Would you like to answer?");
if (response == true) {
//What to do when the remote party ends the call
newCall.onEnded = function() {
alert("Call Ended");
};
//Remember the call to enable ending later
call = newCall;//Answer
newCall.answer();
} else {
//Reject the call
newCall.end();
} 
};
//A method to call from the UI to end the call
function endCall() {
call.end();
}
```
To answer the call, your client application needs to call the call object's answer() method. The answer() method takes two boolean parameters:

- withAudio**—to add an audio stream to the call.**
- withVideo-to add a video stream to the call.

Passing two false values for these parameters results in an oncall Failed() error method. If no parameters are passed, a call is answered with audio and video to ensure backwards compatibility.

To reject the call, your client application needs to call the call object's end method.

#### Muting the local audio and video streams

During a call, it is possible to mute and unmute the local audio and video streams separately. Muting the stream stops that stream being sent to the remote party, but the remote party's stream continues to play locally.

To mute either stream, use the setLocalMediaEnabled(enableVideo, enableAudio) methods of the Call object to toggle the audio and video streams.

#### Holding and resuming a call

If the user puts a call on hold, the client application should call the call object's hold() method.

To resume a call that currently on hold, the client application should call the call object's resume() method.

#### Handling multiple calls

Applications developed with RE Mobile Client SDK (CSDK) support multiple simultaneous calls:

- To make additional calls while another call is in progress, the client application would use the UC.phone.createCall(numberToDial); method (see [Making a call](#page-13-0) on page [14\)](#page-13-0).
- To receive incoming calls while another call is in progress, the UC. phone. onIncomingCall method should be triggered (see [Receiving a call](#page-13-1) on page [14\)](#page-13-1).

#### Ending a call

If the user ends the call, the client application should call the call object's end method.

In order to detect that the remote party has ended the call, the client application needs to override the provided call object's onEnded method.

#### Setting Video Resolution

The RE Mobile Client SDK (CSDK) JavaScript supports configuring the captured, and hence sent, video resolution for video calls. One of a set of video resolutions can be selected and applied to the capture device. Additionally the frame rate for capture can be configured. When a resolution and frame rate are specified, the CSDK makes every effort to match those values where hardware allows.

**Note:** The new resolution and frame rate only take effect for subsequent calls, and do not affect calls that are in progress.

#### Enumerating the Possible Resolutions

The list of possible resolutions is available from the Phone object using the "videoresolutions" array:

var lowestResolution = UC.phone.videoresolutions[0];

These values are an enumeration which list all supported resolutions.

The supported resolutions are:

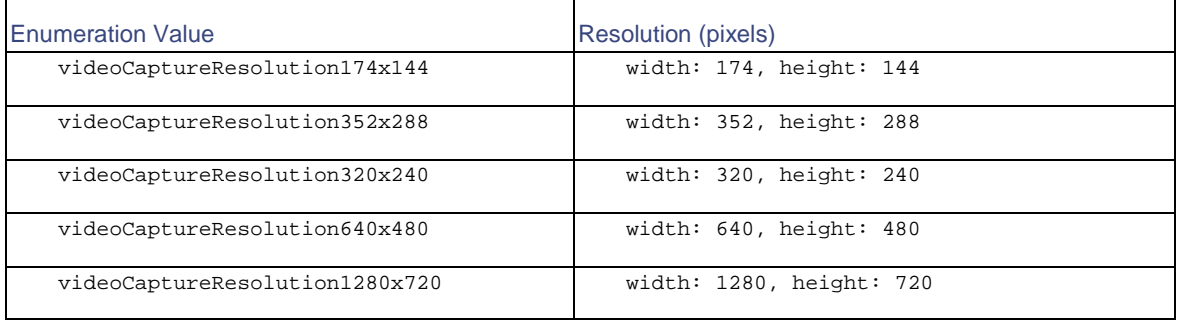

**Note:** When you set the resolution, the user's camera may not support that resolution. In that case, the browser provides a different resolution—Google Chrome currently defaults to a resolution of 640x480 if the requested resolution is not available, and Firefox currently only supports 640x480 resolution.

#### Setting the Resolution

The captured video resolution can be set using the setPreferredVideoCaptureResolution(resolution) method of the phone object. The value supplied must be one of the video resolutions presented in the "videoresolutions" array described above.

var hd720p = UC.phone.videoresolutions.videoCaptureResolution1280x720;

UC.phone.setPreferredVideoCaptureResolution(hd720p);

#### Setting the Frame Rate

The captured video frame rate can be set using the setPreferredVideoFrameRate(rate) method of the phone object.

UC.phone.setPreferredVideoFrameRate(30);

### API changes

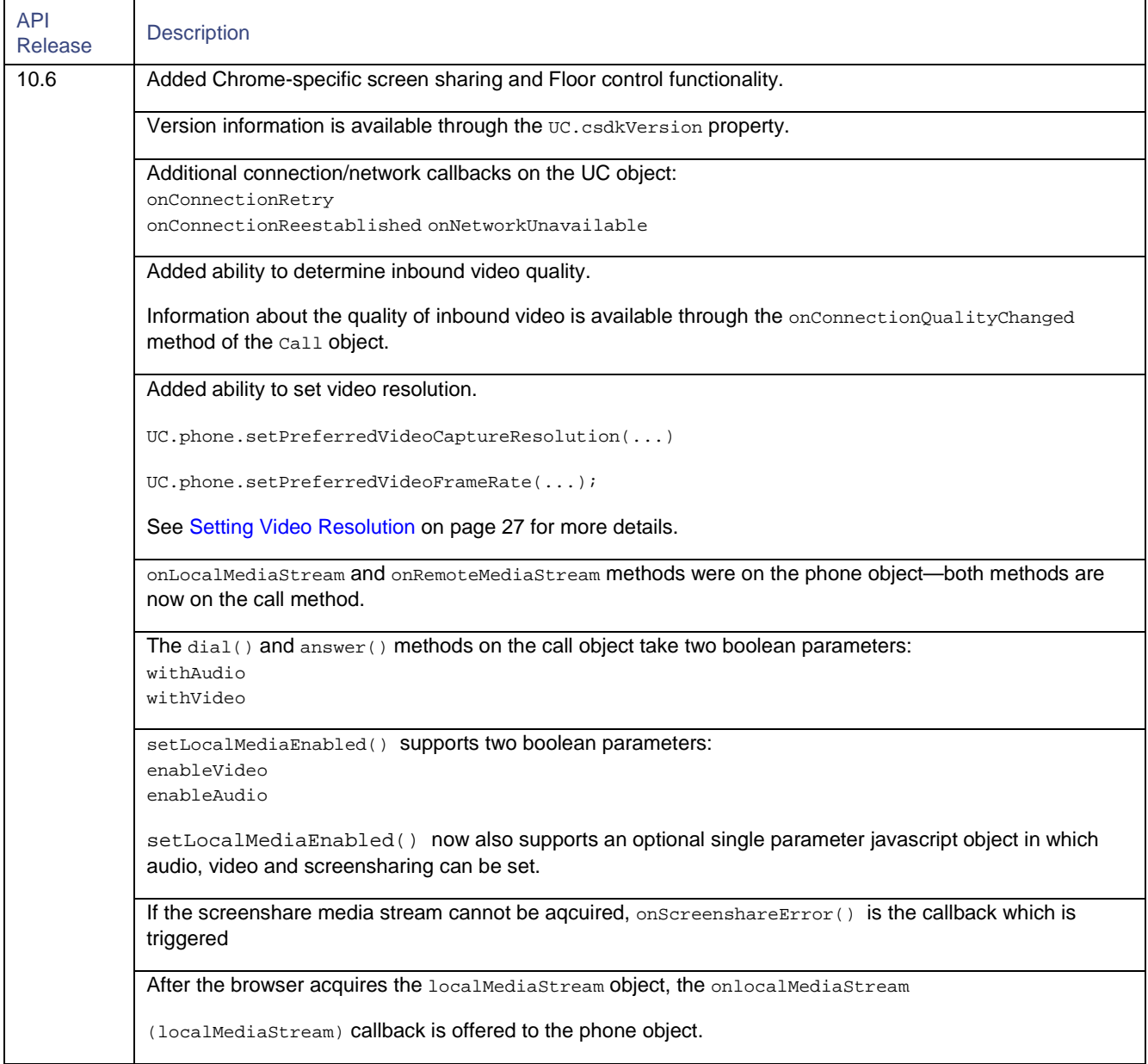

**Table 1 Browser API Changes**

# Creating an iOS application

RE Mobile Client SDK (CSDK) enables you to develop iOS applications offering users the following methods of communication:

- Voice and Video calling
- **Application Event Distribution (AED).**

CSDK provides you with an iOS CSDK and a network infrastructure which integrate seamlessly with your existing SIP infrastructure.

To develop iOS applications using CSDK, XCode 4.5 or later is required.

Information about the minimum version of iOS supported is included in the *Cisco Remote Expert Mobile—Release Notes*.

The iOS CSDK includes the following classes:

- The top-level ACBUC class and its delegate protocol ACBUCDelegate.
- Two classes for Voice and Video calling:
	- **—** ACBClientPhone and its delegate protocol ACBClientPhoneDelegate.
	- **—** ACBClientCall and its delegate protocol ACBClientCallDelegate.
- Two classes for Application Event Distribution:
	- **—** ACBClientAED
	- **—** ACBTopic and its delegate protocol ACBTopicDelegate.

The iOS SDK reference documentation, including a full list of available methods and their associated callbacks, is delivered in the docs.zip file. Open index.html to view the API documentation.

### Setting up a project

**Note:** Before following this process, make sure you have followed the steps described i[n Creating a session](#page-5-0) on page [6.](#page-5-0)

To set up a project including the RE Mobile Client SDK (CSDK), you first need to create a new project and add iOS native frameworks to it:

- 1. Open XCode and choose to create a Single View Application, giving your project an appropriate name. The following code samples use the example name 'iOSCSDKSample'.
- 2. Click the **Build Phases** tab, and expand the **Link Binary with Libraries** section by clicking on the title.
- 3. Click the **+** button, the file explorer displays.
- 4. Select the following iOS native dependencies from the iOS folder:
	- **—** OpenGLES.framework
	- **—** CoreVideo.framework
	- **—** CoreMedia.framework
	- **—** QuartzCore.framework
	- **—** AudioToolbox.framework
	- **—** AVFoundation.framework
	- **—** UIKit.framework
	- **—** Foundation.framework
	- **—** CoreGraphics.framework
- **—** CFNetwork.framework
- **—** Security.framework
- **—** libicucore.dylib
- **—** GLKit.framework
- **—** libsqlite3.dylib (or equivalent alternative)
- **—** libc++.dylib (or equivalent alternative)

The dependencies you selected are now displayed in the **Link Binary with Libraries** section.

Next, add the RE Mobile Client SDK (CSDK) framework to your project.

- 1. Select your project and click the Build Phases tab.
- 2. Expand the **Link Binary with Libraries** section by clicking on the title.
- 3. Click the **+** button. When the file explorer displays, click **Add Other**.
- 4. Navigate to the **ACBClientSDK** folder, select it, and click **OK**.

To ensure that your project compiles, you need to configure its **Other Linker Flags** setting:

- 1. Select your project and click **Build Settings**.
- 2. Enter an appropriate term in the search field to find the Other Linker Flags setting, for example 'Linker'. Click **Search**. Other Linker Flags display in the Linking section.
- 3. Configure **Other Linker Flags** with the following setting:

 $-Obic -lc++$ 

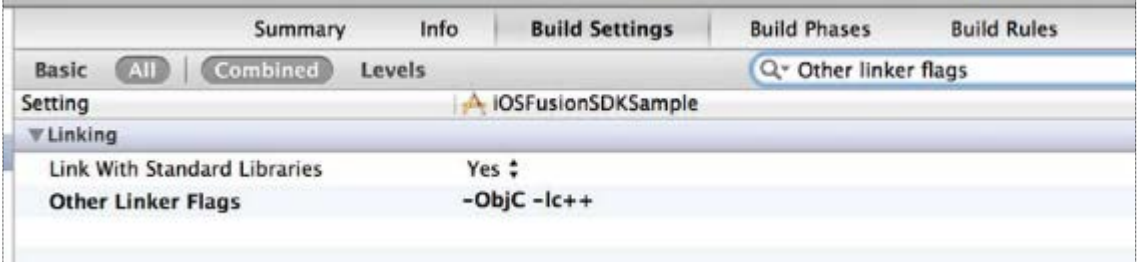

4. Position Independent Executables are incompatible with some codecs in the iOS CSDK. In the Linking section, set **Don't Create Position Independent Executables** to **Yes**.

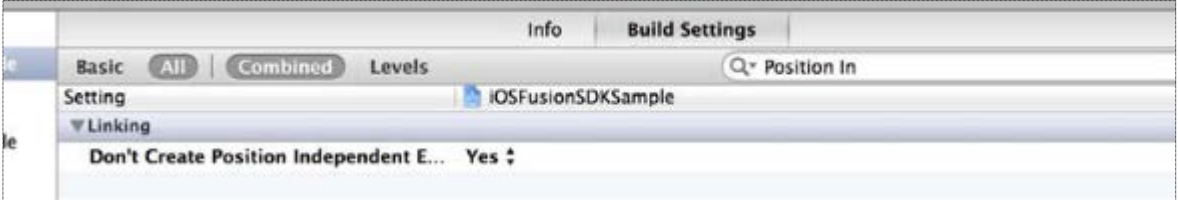

**Important:** When building a project created with Xcode 5, you may get linkage errors related to the Standard C++ library. This is caused by an Xcode 5 bug, which prevents it from detecting the dependency that the iOS CSDK has on the C++ Standard Library.

Take either of the following actions to work around this issue:

- **—** Add libstdc++.6.dylib to the list of required libraries, or
- **—** Click the **Build Settings** tab, and set the iOS Deployment Target to an earlier version of iOS than iOS 7.0, but no earlier than the minimum iOS version supported by this version of the iOS CSDK.

### IOS 9 and Xcode 7

Existing application binaries built with earlier versions of Xcode should continue to work without modification, although you may be prompted to trust the application/developer.

New or existing projects loaded into Xcode 7 requires changes before they build and run:

- 1. Disable the generation of bitcode, using Enable Bitcode = NO
- 2. Add entries to your application's plist file to disable the new iOS 9 Application Transport Security feature—see the following for further information:

<https://developer.apple.com/library/prerelease/ios/technotes/App-Transport-Security-Technote/>

**Note:** The iOS sample application has been modified accordingly.

### **Threading**

All method invocations on the CSDK, even to access read-only properties, must be made from the same thread. This can be any thread, and not necessarily the main thread. Internally, the CSDK can use other threads to increase responsiveness, but any delegate callbacks are made on this same thread that is used to invoke to the CSDK.

### <span id="page-19-0"></span>Self-Signed Certificates

If you are connecting to a server that uses a self-signed certificate, you need to add that certificate and the associated CA root certificate to the keychain on your client.

The server certificate and CA root certificate can be obtained through the REAS Administration screens. You need to extract the HTTPS Identity Certificate (server certificate) and the Trust Certificate (CA root certificate) that has signed your server certificate.

Once you have exported/downloaded the two certificates, they need to be copied to your client. Please follow the user documentation for your device to install the certificates.

You should then view the installed server certificate through the appropriate tool (**iOS Settings > General > Profiles** or OSX Keychain) and confirm that the server certificate is trusted. If it is then your application should connect to the server.

Alternatively, you can use the acceptUntrustedCertificate method of the UC object, although this should only be used during development.

### Responding to network issues

As the iOS CSDK is network-based, it is essential that the client application's connection to the network is monitored at all times. CSDK does not dictate how you implement network monitoring, however the sample application uses the SystemConfiguration framework.

Depending on the nature of the issues with the network, the client application should react differently.

#### <span id="page-20-0"></span>Reacting to network loss

In the event of network connection problems, the iOS CSDK automatically makes several attempts to re-establish the connection. These attempts are made at the following intervals: 0.5s, 1s, 2s, 4s, 4s, 4s, 4s. Each of these attempts is preceded by a [uc:(ACBUC\*)uc willRetryConnectionNumber:(NSUInteger)attemptNumber in:(NSTimeInterval)delay] call to the ACBUCDelegate.

When all reconnection attempts are exhausted, the ACBUCDelegate receives the [ucDidLoseConnection: (ACBUC\*)uc] callback, and the retries stop.

If any of the reconnection attempts are successful, the ACBUCDelegate receives the [ucDidReestablishConnection:(ACBUC\*)uc] callback.

**Note:** Both the [uc:(ACBUC\*)uc willRetryConnectionNumber:(NSUInteger)attemptNumber in:(NSTimeInterval)delay] and [ucDidReestablishConnection:(ACBUC\*)uc] are optional, so the developer may choose to not implement them. The connection retries are attempted regardless.

**Note:** The retry intervals, and the number of retries attempted by the CSDK may change in future releases. Do not rely on the exact values quoted above.

At this point the client application should assume that the session is now invalid. The client application should end the session and reconnect using the web app to get a new session, as described in [Creating a session](#page-5-0) on page [6.](#page-5-0)

#### Reacting to network changes

If the issues with the network are caused by a temporary loss of connectivity, for example, when moving between two Wi-Fi networks, or from a Wi-Fi network to a cellular data connection, the client application should not end and recreate the session (as described in 'Reacting to network loss' above) as the current session is lost.

To avoid this situation, the client application should register with iOS to receive notification of changes in network reachability. When iOS notifies the client application that the network has changed, the application should pass these details to the ACBUC instance.

When the client application starts, it should check for network reachability. When the network is reachable, the application calls ACBUC setNetworkReachable:YES; until this call is made, the application does not attempt to create a session.

If the network reachability drops after a session has been established, the client application needs to call ACBUC setNetworkReachable:NO.

If the network reachability changes from a cellular data connection to a Wi-Fi network, or the other way round, the client application needs to call ACBUC setNetworkReachable:NO followed by ACBUC setNetworkReachable:YES to disconnect from the first network and reregister on the second.

#### Network quality callbacks

During a call the application can receive callbacks on the quality of the network.

The quality callback is an optional method on the call delegate:

```
/**
A callback notification to indicate that the current perceived quality of the incoming streams has 
changed.
@param call The call.
@param inboundQuality The quality of the stream between 0 and 100, where 100 is best quality.
*/
- (void) call:(ACBClientCall*)call didReportInboundQualityChange:(NSUInteger)inboundQuality;
```
The CSDK starts collecting metrics as soon as the remote media stream is received—when the callDidAddRemoteMediaStream: delegate callback is first fired for the call. The metrics are collected every 5s, so the first quality callback fires roughly 5s after this remote media stream callback has fired.

The callback is then be fired every time a different quality value is calculated, so if the quality is perfect then there is an initial quality callback with a value of 100 (after 5s), and then no further callback until the quality degrades.

### Adding Voice and Video

The API is accessed initially using a single object, ACBUC, from which the ACBC1ientPhone object can be retrieved. The phone object is then used to make or receive calls, for which it returns ACBClientCall objects. Each one of those objects has a delegate for notifications of errors and other events.

To initialize the ACBUC object, the client application needs to log in using the web application, passing the capabilities to which the user has access.

#### <span id="page-21-0"></span>Initializing the ACBUC object and making a call

The following sample shows an example of a string received by the web application:

```
- (void) exampleCode
{
ACBUC* uc = [ACBUC UCWithConfiguration:configuration delegate:aUcDelegate];
[uc startSession]
// uc.phone is available, but wait for udDidStartSession before making a call.
}
- (void) ucDidStartSession:(ACBUC *)uc
{
ACBClientPhone* phone = uc.phone;
phone.delegate = aPhoneDelegate; 
phone.previewView = previewView;
ACBClientCall* call = [phone createCallToAddress:calleeAddress audio:YES video:YES
delegate:aCallDelegate];
call.videoView = aVideoView;
}
```
The ACBUCDelegate is invoked by the ucDidStartSession to indicate whether registration with the server succeeded or failed.

#### Requesting permission to use the microphone and camera

On iOS 7.0 and higher, your application needs to ask the end user for permission to use the microphone and camera before they can make or receive calls. Also, because the microphone and camera permissions in iOS function at an application-level and not per call, you need to consider the most appropriate time to ask the end user for their permission. The answer they provide is saved by iOS until your application is uninstalled or the permissions are reset in the iOS Settings.

**Note:** The end user can also change the microphone and camera permission for your application in iOS Settings.

The iOS CSDK provides a helper method to request access to the microphone and camera—see the ACBClientPhone requestMicrophoneAndCameraPermission. This method delegates to the iOS permission APIs. This method should typically be called before making or receiving calls. An individual alert is displayed for each requested permission. The alert is displayed the first time you call this method. Subsequent calls do not display an alert unless you have reset your privacy settings in iOS Settings.

When subsequently making or receiving a call, the iOS CSDK checks whether the user has given the necessary permissions. For example, if you make an audio-only outgoing call the end user only needs to have granted permission to use the microphone; if you want to receive an incoming audio and video call the end user needs to have granted permission to use the microphone and camera.

If you attempt to make or answer a call with insufficient permissions, the optional ACBC1ientCallDelegate didReceiveCallRecordingPermissionFailure method is called, and the call ends.

#### Video views and preview views

The video view is used to render the remote party's video stream and is mandatory for a two-way video call. The preview view is an optional addition that renders the local party's video stream as it is being captured; this is the same stream that the remote party receives.

Initializing the videoView and previewView is optional and can be performed at any time. If there are calls in progress when the properties are set, the changes take effect when the next video call is made.

When there is no video stream being sent or received, the video view and preview view do not render any frames; video is displayed only when streaming.

#### Handling device rotation

By default, when making video calls, the device sends a portrait video stream—the client assumes that the iOS device is held in portrait mode. This can be changed by calling the setVideoOrientation method of ACBClientPhone.

```
- (void) deviceRotatedToLandscape
```

```
{
[self.phone setVideoOrientation:UIInterfaceOrientationLandscapeLeft];
```
} The following parameters can be passed to this method:

- **—** UIInterfaceOrientationPortrait
- **—** UIInterfaceOrientationPortraitUpsideDown
- **—** UIInterfaceOrientationLandscapeLeft
- **—** UIInterfaceOrientationLandscapeRight

The application can be set to change this value as the device rotates by registering for the UIApplicationWillChangeStatusBarOrientationNotification notification and calling setVideoOrientation every time a notification is received, for example:

```
- (void) viewDidLoad
{
[super viewDidLoad];
[[NSNotificationCenter defaultCenter] addObserver:self selector:@selector(willRotate:) 
name:UIApplicationWillChangeStatusBarOrientationNotification object:nil];
}
- (void) viewDidUnload
{
[ super viewDidUnload];
[[NSNotificationCenter defaultCenter] removeObserver:self
name:UIApplicationWillChangeStatusBarOrientationNotification object:nil];
}
- (void) willRotate:(NSNotification*)notification
{
NSInteger value = [[notification.userInfo
objectForKey:UIApplicationStatusBarOrientationUserInfoKey] integerValue];
[self.phone setVideoOrientation:(UIInterfaceOrientation)value];
}
```
- The orientation persists between calls; for example, if the orientation is set to UIInterfaceOrientationPortraitUpsideDown during a video call, the next video call will also have that orientation.
- The method can be called at any time, if there are no active video calls the value takes effect when a video call is next in progress.
- The setVideoOrientation method only affects the orientation of the stream being sent. If a preview window is being used, it also affects the orientation of that view.
- The setVideoOrientation method does not affect the orientation of the remote stream being rendered (assuming that the videoView property has been set). The orientation of the video view is handled automatically to match the orientation of the device.

#### Switching between the front and back camera

During video calls, the front camera is used by default. This can be changed by calling the setCamera method of ACBClientPhone.

```
- (void) switchToBackCamera 
\{[self.phone setCamera:AVCaptureDevicePositionBack];
}
```
The following parameters can be passed to this method:

- AVCaptureDevicePositionBack
- AVCaptureDevicePositionFront

These enum values are available by importing <AVFoundation/AVCaptureDevice.h>.

The camera setting persists between calls, so if the back camera is enabled during a video call, the next video call will also use that camera.

The method can be called at any time, if there are no active video calls, the value takes effect when a video call is next in progress.

#### <span id="page-23-0"></span>Receiving a call

The ACBClientPhoneDelegate didReceiveCall: delegate method is invoked when an incoming call is received. To answer the incoming call, its answerWithAudio:video: method should be called:

```
- (void) phone:(ACBClientPhone*)phone didReceiveCall:(ACBClientCall*)call
{
[call answerWithAudio:YES video:YES]
}
```
You can change the boolean values to answer the call as audio-only or video-only.

#### **Note:**

- The audio and video options specified in the answer affect both sides of the call; that is, if the remote party placed a video call and the local application answers as audio only, then neither party sends or receives video.
- **■** If your application plays its own ringing tone, please note that the iOS SDK makes calls to the AVAudioSession sharedInstance object when establishing a call. For this reason, we recommend waiting until you receive a call status of ACBClientCallStatusRinging (from ACBClientPhoneDelegate didChangeStatus) before calling AVAudioSession sharedInstance methods.

#### Receiving calls when the client is in background or suspended modes

If you require the application to continue receiving calls when in background or suspended mode, you need to add the following values to the **Required background modes** key in the application's plist file:

**■** App plays audio

#### **■** App provides Voice over IP services

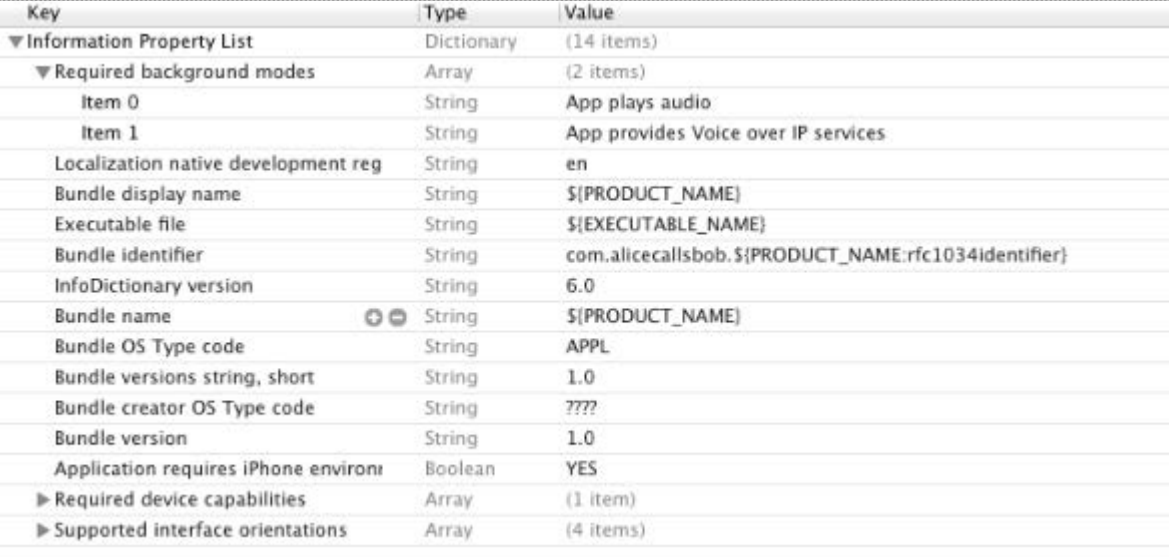

#### Monitoring the state of a call

The call transitions through several states, and these can be monitored by assigning a delegate to the call:

```
- (void) phone:(ACBClientPhone*)phone didReceiveCall:(ACBClientCall*)call
{
call.delegate = self;
[call answerWithAudio:YES video:YES];
}
```
**Note:** For a full list of possible responses, see [https://en.wikipedia.org/wiki/List\\_of\\_SIP\\_response\\_codes](https://en.wikipedia.org/wiki/List_of_SIP_response_codes) or <https://www.ietf.org/rfc/rfc3261.txt> section 21, *Response Codes*.

Each state change fires the call:didChangeStatus: delegate method.

```
@optional
/** A callback notification indicates the call has changed
state */
- (void) call:(ACBClientCall*)call
didChangeStatus: (ACBClientCallStatus) status;
/** A callback notification indicates the remote party
display name has changed. */
- (void) call:(ACBClientCall*)call
didChangeRemoteDisplayName: (NSString*)name;
/** A callback notification indicating that the local media
stream was added. */
- (void) callDidAddLocalMediaStream:(ACBClientCall *)call;
/** A callback notification indicating that the remote media
stream was added. */
- (void) callDidAddRemoteMediaStream:(ACBClientCall *)call;
```
As the outgoing call progresses towards being fully established, the application receives a number of calls to didChangeStatus, each time being passed one of the ACBClientCallStatus enumeration. Switching on the value of the enum provides your application with the current context of the call, which allows you to properly drive the user experience, for example by playing a local audio file for ringing or alerting.

#### Handling multiple calls

Applications developed with RE Mobile Client SDK (CSDK) support multiple simultaneous calls:

■ To make additional calls while another call is in progress, the client application uses the ACBClientCall<sup>\*</sup> call method (se[e Initializing the ACBUC object and making a call](#page-21-0) on page [22\)](#page-21-0).

Once a call is established, an application can send DTMF tones on that call. To do this, call the following method:

```
- (void) playDTMFCode:(NSString*)code localPlayback:(BOOL)localPlayback;
```
This call has two parameters:

**■** The first can either be a single tone, (for example, 6), or a sequence of tones (for example, #123,\*456)

**Note:** A comma indicates a two second pause between the 3 and the  $*$  tone.

The second is a boolean which indicates whether the tone is played back locally.

During a call it is possible to mute or unmute one, or both, of the local audio and video streams.

**■** To receive incoming calls while another call is in progress, the didReceiveCall: method should be triggered (se[e Receiving a call](#page-23-0) on page [24\)](#page-23-0).

#### Muting the local audio and video streams

Muting the stream stops that stream being sent by the user to the remote party; however, the user still receives any stream that the remote party sends.

To mute either stream, use one, or both, of the enableLocalAudio and enableLocalVideo methods of the call:

```
- (void) phone:(ACBClientPhone*)phone didReceiveCall:(ACBClientCall*)call
{
self.call = call;
[call answerWithAudio:YES video:YES];
}
- (void) muteButtonPressed:(UIButton*)button
{
[self.call enableLocalAudio:NO];
[self.call enableLocalVideo:NO];
}
```
#### Holding and resuming a call

During a call it is possible to put a call on hold, for example, in order to make or receive another call. Placing the call on hold pauses the stream sent by the user and the stream sent by the remote party, only the party who placed the call on hold can resume it.

```
- (void) phone:(ACBClientPhone*)phone didReceiveCall:(ACBClientCall*)call
{
[call answerWithAudio:YES video:YES]
}
- (void) holdButtonPressed:(UIButton*)button
{
[call hold];
}
- (void) resumeButtonPressed:(UIButton*)button
{
[call resume];
}
```
#### <span id="page-26-0"></span>Setting Video Resolution

The RE Mobile Client SDK (CSDK) supports configuring the captured, and hence sent, video resolution for video calls. One of a set of video resolutions can be selected and applied to the capture device. Additionally the frame rate for capture can be configured. When a resolution and frame rate are specified, the CSDK makes every effort to match those values where hardware allows.

#### Enumerating the Possible Resolutions

The list of possible resolutions is available from the ACBClientPhone object using the "recommendedCaptureSettings" method:

NSArray\* recommendedSettings = [uc.phone recommendedCaptureSettings];

The array returned by this method contains an ACBVideoCaptureSetting object for each recommended setting. Each ACBVideoCaptureSetting specifies a resolution and a recommended frame rate for that resolution.

The supported resolutions are:

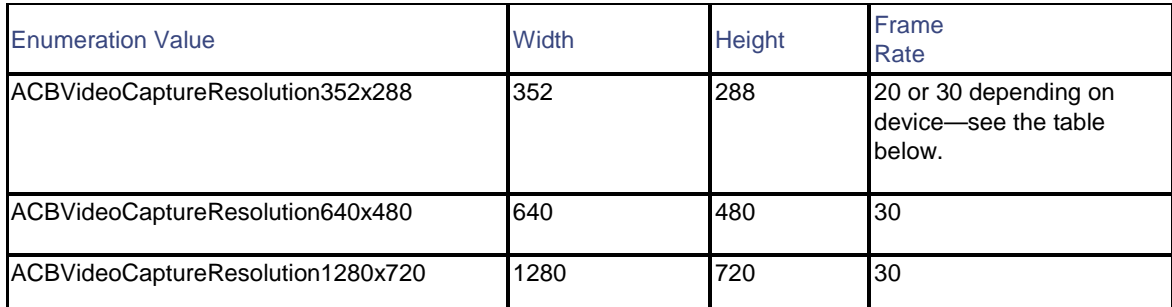

The maximum resolution and frame rate available on each iOS device are as shown in the table below. If you set the resolution of frame rate to values higher than these, the provided resolution or frame rate is the minimum of the requested value and the maximum value for the particular device.

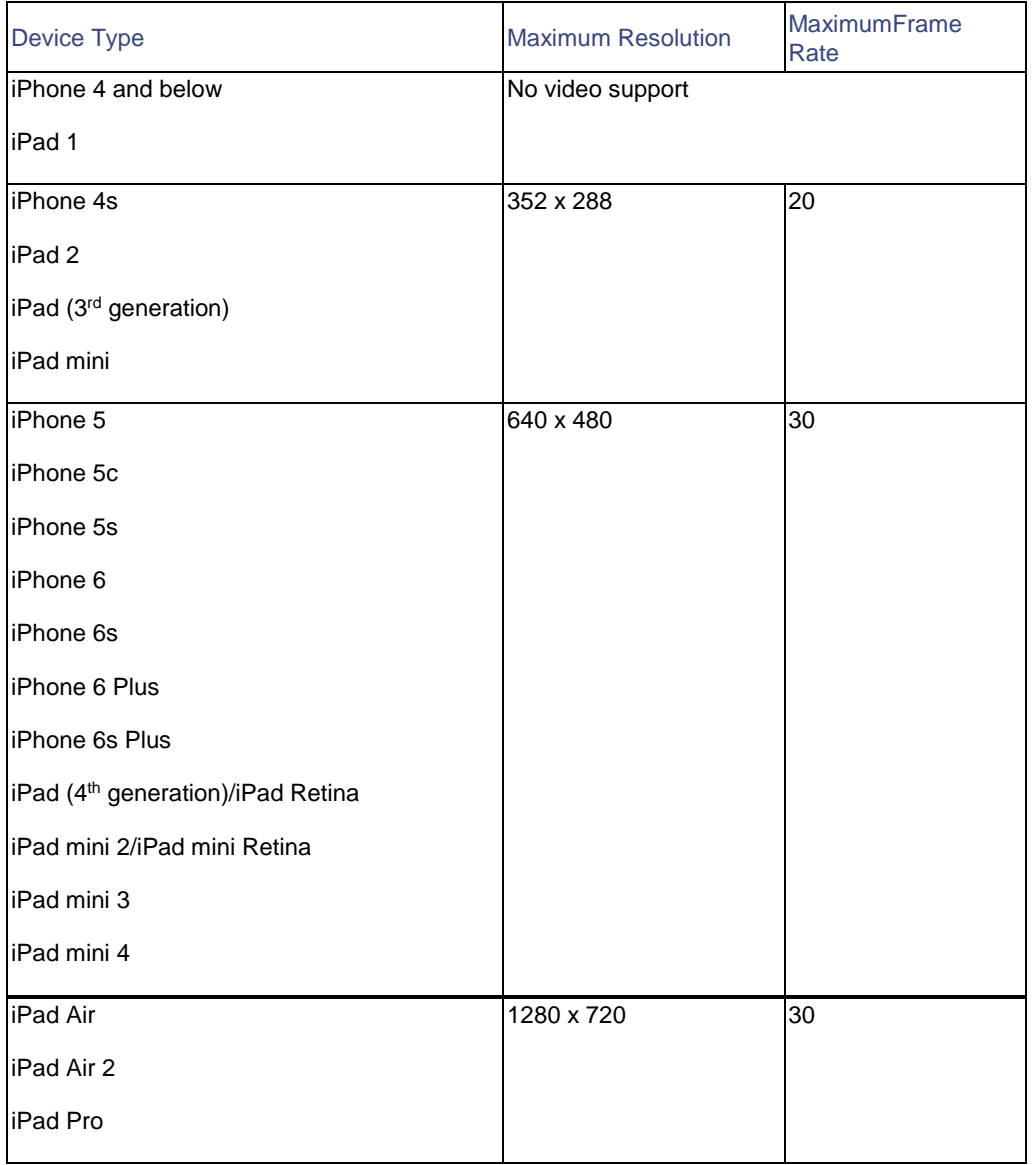

**Note:** The values shown here are determined by the processing capability of the device to perform the encoding and decoding required, as well as the screen resolution.

#### Setting the Resolution

The captured video resolution can be set using the preferredCaptureResolution property of the phone object. The value supplied can be obtained using recommendedCaptureSettings, as described above, for example:

ACBVideoCaptureSetting chosenSetting = [recommendedSettings objectAtIndex:0]; uc.phone.preferredCaptureResolution = chosenSetting.resolution;

Alternatively the value can be set directly from the enumeration, for example:

uc.phone.preferredCaptureResolution = ACBVideoCaptureResolution352x288;

**Note:** The video capture resolution only applies for the next call made with the phone object, and it does not affect calls currently in progress.

#### Setting the Frame Rate

The captured video frame rate can be set using the preferredCaptureFrameRate property of the phone object;

uc.phone.preferredCaptureFrameRate = chosenSetting.frameRate;

or alternatively, a custom frame rate can be attempted:

uc.phone.preferredCaptureFrameRate = 20;

**Note:** The video capture frame rate only applies for the next call made with the phone object, and it does not affect calls currently in progress.

#### Application background mode

When the user presses the Home button, presses the Sleep/Wake button, or the system launches another application, the foreground application transitions to the inactive state and then to the background state. If you are currently streaming video from your application, this is suspended when the application goes into background mode. The video streaming is automatically resumed when the application returns to the foreground. Audio continues to be streamed when an application goes into background mode.

It is an application developer's responsibility to consider both functional and privacy implications, and to decide whether their application should mute audio and video when transitioning to background mode.

If you mute video when in background mode, you must unmute video in order to resume capture/streaming.

**Note:** The behaviour of iOS is different from Android.

### Adding Application Event Distribution

The API is accessed initially using a single object, ACBUC, from which other objects can be retrieved. ACBUC has an attribute named aed, which is the starting point for all AED operations.

To create an AED application, you need to do the following:

- 1. Create an instance of ACBTopicDelegate and implement the callback methods.
- 2. Access the aed attribute to create and connect to an ACBTopic, supplying the delegate from the previous step.
- 3. Call methods on the topic object to change data on the topic.
- 4. Disconnect from the topic when you no longer want to receive notifications.

#### Assigning the delegate

It is essential that you do this before you can create a topic.

1. Make the class that implements the callback methods conform to the ACBTopicDelegate protocol:

@interface AEDViewController : UIViewController<UCConsumer, ACBTopicDelegate, UITableViewDelegate, UITableViewDataSource>

2. Assign the delegate inside the implementation:

```
currentTopic.delegate = self
```
#### Creating, and connecting to, a topic

You can create a topic using the createTopicWithName: delegate: method on the AED object.

currentTopic = [uc.aed createTopicWithName:\_topicName.text delegate:aTopicDelegate];

**Important:** This creates a client-side representation of a topic and automatically connects to it.

You know that this has succeeded if the following callback is fired:

- (void)topic:(ACBTopic \*)topic didConnectWithData:(NSDictionary \*)data

You can deal with the NSDictionary data object by writing something such as the following inside the didConnectWithData callback implementation:

```
//topic data is an array containing all our key/value pairs
NSArray *topicData = [data objectForKey:@"data"];
if([topicData count] > 0)
{
//we can show our users the data in the topic as follows
for(int i = 0; i < [topicData count]; i++){
NSString* keyField = [[topicData objectAtIndex:i] valueForKey:@"key"];
NSString* valueField = [[topicData objectAtIndex:i] valueForKey:@"value"];
[self logMessage:[NSString stringWithFormat:@"Key:'%@' Value:'%@'",keyField,valueField]];
}
}
```
#### Calling methods on the topic

Once you have connected to a topic, the client can run the following methods on the topic and you can expect to get either success or error callbacks in response:

#### Publishing data

```
- (IBAction)publishData:(id)sender {
[currentTopic submitDataWithKey:dataKey.text value:dataValue.text];
}
```
#### Deleting data

```
- (IBAction)deleteData:(id)sender {
[currentTopic deleteDataWithKey:dataKey.text];
}
```
#### Sending a message

```
- (IBAction)sendMessage:(id)sender {
[currentTopic sendAedMessage:message.text];
}
```
You only get callbacks if the topic is connected. You can check whether the topic is connected by checking the connected property of the ACBTopic. You should be aware that you may not be notified using a callback if a topic is disconnected, as there is no disconnected callback.

#### Disconnecting from the topic

You can either disconnect from the topic without destroying it, or delete the whole topic, which disconnects any other subscribers.

```
- (IBAction)disconnectTopic:(id)sender {
if(currentTopic.connected)
{
if( [deleteTopic.text isEqualToString:tickedBoxStr])
{
[currentTopic disconnectWithDeleteFlag:TRUE];
}
else
{
[currentTopic disconnectWithDeleteFlag:FALSE];
}
NSString *msg = [NSString stringWithFormat:@"Topic '%@' disconnected.", currentTopic.name];
[self logMessage:msg];
}
else
{
NSString *msg = [NSString stringWithFormat:@"Topic '%@' already disconnected.", currentTopic.name];
[self logMessage:msg];
}
```
} If the topic deletes successfully, you are notified by the following callbacks:

- When you delete the topic by calling disconnect WithDeleteFlag: TRUE the following callback is called:
	- (void)topic:(ACBTopic \*)topic didDeleteWithMessage:(NSString \*)message;
- When you delete the topic, or another subscriber to the topic deletes it:
	- (void)topicDidDelete:(ACBTopic \*)topic;

## API changes

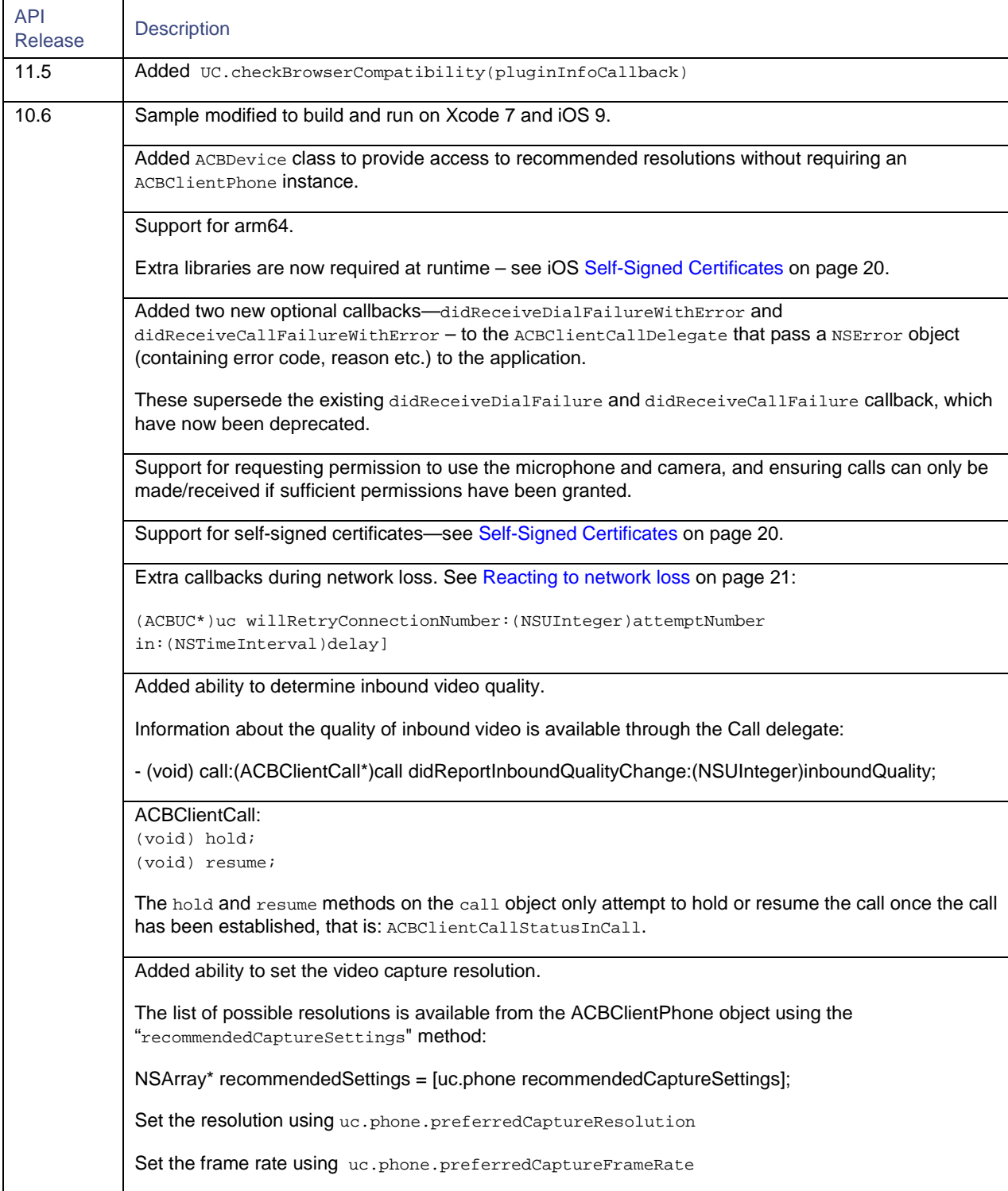

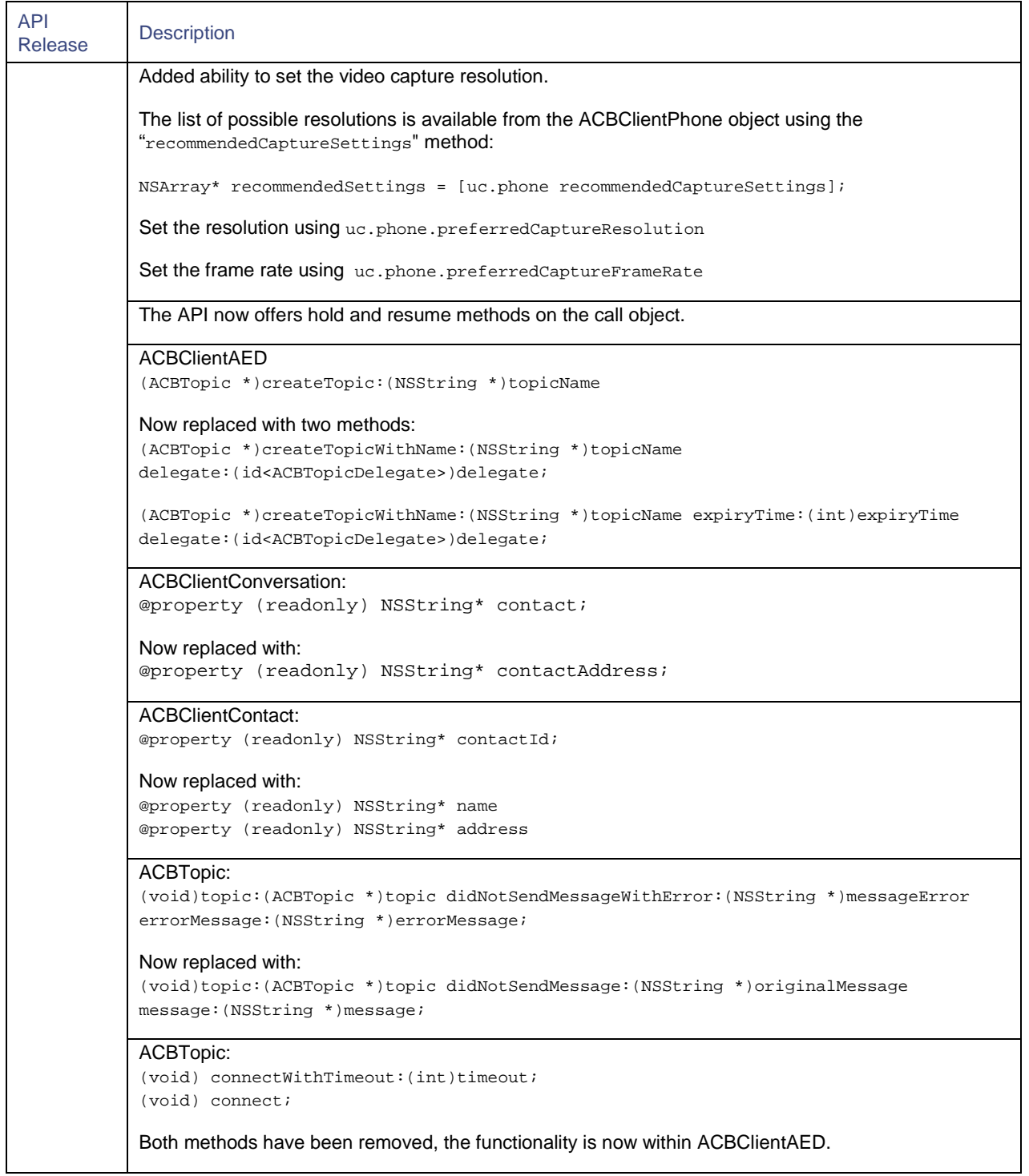

**Table 2 iOS API Changes**

# Creating an Android application

RE Mobile Client SDK (CSDK) enables you to develop applications for Android devices which offer users the following methods of communication:

- Voice and Video calling
- **Application Event Distribution (AED).**

CSDK provides you with an Android SDK and a network infrastructure which integrate seamlessly with your existing SIP infrastructure.

To develop Android applications using CSDK, your system needs to conform to the system requirements listed at the following URL:

<http://developer.android.com/sdk/index.html>

Information about the minimum version of Android supported is in *Cisco Remote Expert Mobile—Release Notes*.

The Android API reference documentation, including a full list of available methods and their associated callbacks, is delivered in the docs directory. Open index.html to view the API documentation.

### Setting up a project

**Note:** Before following this process, make sure that you have followed the steps described in [Creating a session](#page-5-0) on page [6.](#page-5-0)

- 1. Create an Android Application project using either Android Studio or the Eclipse Android Developer Tools (ADT) plugin.
- 2. Add client-android-sdk.jar to your project. This is found in the sample application's libs directory.

**Note:** Only client-android-sdk.jar displays in the project, however it contains the following dependency .jars and libraries:

- libjingle\_peerconnection.jar
- autobahn-0.5.0.jar
- jackson-core-asl-1.9.7.jar
- jackson-mapper-asl-1.9.7.jar
- 3. Add the following to your libs folder. The android-support- $v4$ . jar is required if you want to write applications that use newer Android features, but also support older devices which do not support those features by default.
- android-support-v4.jar
- libjingle\_peerconnection\_so.so
- 4. In order to allow your project to access the required features on Android devices, include the following in your AndroidManifest.xml file:
- **android.permission.INTERNET**
- android.permission.RECORD\_AUDIO
- **android.permission.CAMERA**
- android.permission.MODIFY\_AUDIO\_SETTINGS

### Self-Signed Certificates

If you are connecting to a server that uses a self-signed certificate, you have the following options:

- Make use of the setTrustManager and setHostNameVerifier methods on the UC object to perform your own 'validation' of the SSL connection, or
- Add the server certificate and the associated CA root certificate to the Credential Storage on your client.

The server certificate and CA root certificate can be obtained through the REAS Administration screens. You need to extract the HTTPS Identity Certificate (server certificate) and the Trust Certificate (CA root certificate) that has signed your server certificate.

Once you have exported and downloaded the two certificates, they need to be copied to your client. Please follow the user documentation for your device to install the certificates.

You should then view the installed server certificate through the appropriate tool (**Android Settings > Security > Credential Storage**) and confirm that the server certificate is trusted. If it is then your application should connect to the server.

### Responding to network issues

#### Reacting to network loss

In the event of network connection problems, the Android CSDK automatically makes several attempts to re-establish the connection. These attempts are made at the following intervals: 0.5s, 1s, 2s, 4s, 4s, 4s, 4s. Each of these attempts is preceded by a onConnectionRetry(int attemptNumber, long delayUntilNextAttempt call to the UCListener.

When all reconnection attempts are exhausted, the UCListener receives the onConnectionLost() callback, and the retries stop.

If any of the reconnection attempts are successful, the UCListener receives the onConnectionReestablished() callback.

**Note:** The retry intervals, and the number of retries attempted by the CSDK are subject to change in future releases. Do not rely on the exact values quoted above.

#### Reacting to network changes

The network loss described above could have been caused by network connectivity to the device being temporarily lost, for example when moving between two Wi-Fi networks, or from a Wi-Fi network to a cellular data connection. In this scenario, it is not desirable to end and create the session again, as all session state will be lost.

To avoid this, an application should register with the OS to be told of network reachability changes using the ConnectivityManager class. When the OS notifies the application that the network has changed, it should pass these details on to the uc instance by calling the setNetworkReachable method.

When the application starts, it should check for reachability. When reachability is available, call UC. setNetworkReachable(true). Until this call is made, no session connection to the server is attempted.

Once a session connection is established, if network reachability drops, call UC. setNetworkReachable(false).

If network reachability changes from a cellular data connection to Wi-Fi or vice versa, call UC. setNetworkReachable(false) followed by UC.setNetworkReachable(true) to disconnect from the first network and re-register on the second.

#### Network quality callbacks

During a call the application can receive callbacks on the quality of the network.

The quality callback is a new method on the Call listener:

```
/**
* A callback notification indicating that the perceived quality of the
* incoming audio and video streams has changed.
* 
* @param call The call that changed.
* @param inboundQuality The quality of the stream(s) between 0 and
* 100, where 100 is best quality. 
*/
void onInboundQualityChanged(Call call, int inboundQuality);
```
The CSDK starts collecting metrics as soon as the remote media stream is received. The metrics are collected every 5s.

The callback is then fired every time a different quality value is calculated, so if the quality is perfect then there is an initial quality callback with a value of 100 (after 5s), and then no further callback until the quality degrades.

### Adding Voice and Video

The API is accessed initially using a single object, UCFactory, from which a UC object can be used to obtain Phone and AED instances.

The Phone object is then used to make or receive calls, for which it returns Call objects. Each key object in the API implements the listener pattern, that allows an application to be informed of the outcome of operations and other events.

The AED object can be used to create AED Topics.

```
Initializing the Phone object and making a Call
```

```
public class Main extends Activity implements UCListener, PhoneListener, CallListener
{
protected void onCreate(Bundle savedInstanceState)
{
super.onCreate(savedInstanceState);
mUC = UCFactory.createUc(this, //context
"session-token", //session token obtained from
//Session Token REST API.
This); //listener
mUC.setNetworkReachable(true);
mUC.startSession();
mPhone = mUC.getPhone();
mPhone.addListener(this);
mPhone.createCall("calleeAddress", 
true, true, // audio and video enabled
this); // CallListener
}
public void onConnectionLost() { Log.w(TAG, "onConnectionLost"); } 
public void onSessionNotStarted() {}
public void onSessionStarted() { mUCInitialized = true; }
public void onSystemFailure() { Log.w(TAG, "onSystemFailure"); }
public void onCallFailed(Call call, String message, CallStatus callStatus) { Log.w(TAG, "onCallFailed: "
+ message); }
public void onDialFailed(Call call, String message, CallStatus callStatus) {Log.w(TAG, "onDialFailed: " + 
message);public void onLocalMediaStream(Call call) { Log.d(TAG, "onLocalMediaStream"); }
```

```
public void onMediaChangeRequested(Call call, boolean hasAudio, boolean hasVideo) { Log.d(TAG,
"onMediaChangeRequested: audio(" + hasAudio + ") video (" + hasVideo + ")"); }
public void onRemoteDisplayNameChanged(Call call, String name) { Log.i(TAG, "onRemoteDisplayNameChanged: 
" + name); \}public void onRemoteMediaStream(Call call) { Log.d(TAG, "onRemoteMediaStream"); }
public void onStatusChanged(Call call, CallStatus status) { }
}
```
#### <span id="page-36-0"></span>Receiving a call

The PhoneListener onIncomingCall method is invoked when an incoming call is received. To answer the incoming call, its call.answer(boolean, boolean) method should be called:

```
public void onIncomingCall(Call call) 
{ 
call.addListener(this); 
call.answer(true, true); //Answer with audio & video.
}
```
Change the boolean values to answer the call as audio only or video only.

**Note:** The audio and video options specified in the answer affect both sides of the call, that is, if the remote party placed a video call, if the local application answers as video only, then neither party will send or receive audio.

#### Monitoring the state of a call

The call transitions through a number of states during its lifetime, and these can be monitored by setting the callListener and implementing the onStatusChanged method.

```
public void onStatusChanged(Call call, CallStatus status) 
{
//status could be ALERTING, BUSY, ENDED etc.
}
```
You can also call the getCallStatus method on the Call object to get the status.

#### Video views and preview views

The video surface is used to render the remote party's video stream and is mandatory for a two-way video call. The preview surface renders the local party's video stream as it is being captured—this is the same stream that the remote party receives.

Initialising the video surface and preview surface is optional and can be done at any time. A video surface is created using the Phone object. Typically, you would create a video surface for the preview view and remote video view, and then set them using the Phone object or a call object. If there are calls in progress when the properties are set, the changes take effect immediately and endure for future calls. If there are no active video calls, the value takes effect when a video call is next in progress.

When there is no video stream being sent or received, the video view and preview view renders a full frame of green. Only when streaming does video appear.

The camera to use as the local video source is set on the Phone object. Se[e Switching between the front and back camera](#page-38-0) on page [39.](#page-38-0)

#### Handling multiple calls

Applications developed with RE Mobile Client SDK (CSDK) support multiple simultaneous calls:

- To make additional calls while another call is in progress, the client application would use the Phone createCall method (see [Initializing the Phone object and making a Call](#page-35-0) on page [36\)](#page-35-0).
- **■** To receive incoming calls while another call is in progress, the onIncomingCall method of the PhoneListener should be triggered (se[e Receiving a call](#page-36-0) on page [37\)](#page-36-0).
- The muting of video and audio applies to all calls, but individual calls can be put on hold and terminated.
- The sample application implements multiple call functionality for tablets only.

#### Sending DTMF tones

Once a call is established, an application can send DTMF tones on that call. To do this, call the Call playDTMFCode method. The first parameter to this call can either be a single tone, (for example,  $6$ ), or a sequence of tones (for example,  $\#123*456$ ).

#### Muting the local audio and video streams

During a call, it is possible to mute and unmute the local audio and video streams separately. Muting the stream stops that stream being sent to the remote party. The remote party's stream continues to play locally, however.

To mute either stream, use the enableLocalAudio and enableLocalVideo methods of the Phone object. This affects all calls.

When a call starts, the streams are muted as in the current Phone setting.

Muting or unmuting a video stream in an audio-only call has no effect.

#### Handling device rotation

By default, when making video calls, the device sends a portrait video stream (that is, it is assumed that the Android device is held in portrait mode). This can be changed by calling the setVideoOrientation method of the Phone object.

There are four parameters that can be passed to this method:

- Surface.ROTATION\_0
- Surface.ROTATION\_90
- Surface.ROTATION\_180
- Surface.ROTATION\_270

The orientation persists between calls, for example if the orientation is set to Surface. ROTATION 180 during a video call, the next video call will also have that orientation.

The method can be called at any time—if there are no active video calls, the value will take effect when a video call is next in progress.

The setVideoOrientation method only affects the orientation of the stream being sent. If a preview window is being used, it also affects the orientation of the video being rendered in that view.

The setVideoOrientation method does not affect the orientation of the remote stream being rendered (assuming that the videoView property has been set). The orientation of the video view is handled automatically to match the orientation of the device.

#### <span id="page-38-0"></span>Switching between the front and back camera

By default, when making video calls, the front-facing camera is used. This can be changed by calling the setCamera method on the Phone object and passing the cameraId that you wish to use—for selecting the cameraId to use, see the Android API Guide at the following URL:

[http://developer.android.com/reference/android/hardware/Camera.html#open\(int\)](http://developer.android.com/reference/android/hardware/Camera.html#open(int)

The camera setting persists between calls, that is, if the rear-facing camera is enabled during a video call, the next video call will also use that camera.

The method can be called at any time; if there are no active video calls, the value takes effect when a video call is next in progress.

The RE Mobile Client SDK (CSDK) Android sample app checks to see how many cameras there are on the device. If there is only one camera, it will use it, whether it is front-facing or back-facing. If there is more than one camera, it will use the first front-facing camera it can find. If there is more than one camera on the device, the sample app adds a Camera Selection menu to the Options Menu to allow the user to select between the front-facing and back-facing camera.

#### Holding and resuming a call

During a call it is possible to put a call on hold, for example, in order to make or receive another call. Placing the call on hold pauses the stream sent by the user and the stream sent by the remote party, only the party who placed the call on hold can resume it.

```
void holdButtonPressed()
{
call.hold();
}
void resumeButtonPressed()
{
call.resume()
}
```
#### Setting Video Resolution

The RE Mobile Client SDK (CSDK) supports configuring the captured, and hence sent, video resolution for video calls. One of a set of video resolutions can be selected and applied to the capture device. Additionally the frame rate for capture can be configured. When a resolution and frame rate are specified, the CSDK makes every effort to match those values where hardware allows.

#### Enumerating the Possible Resolutions

The list of possible resolutions is available from the Phone object using the getRecommendedCaptureSettings() method:

List<PhoneVideoCaptureSetting> recommendedSettings = phone.getRecommendedCaptureSettings();

The List returned by this method contains a PhoneVideoCaptureSetting object for each recommended setting. Each PhoneVideoCaptureSetting specifies a resolution and a recommended frame rate for that resolution.

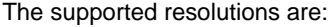

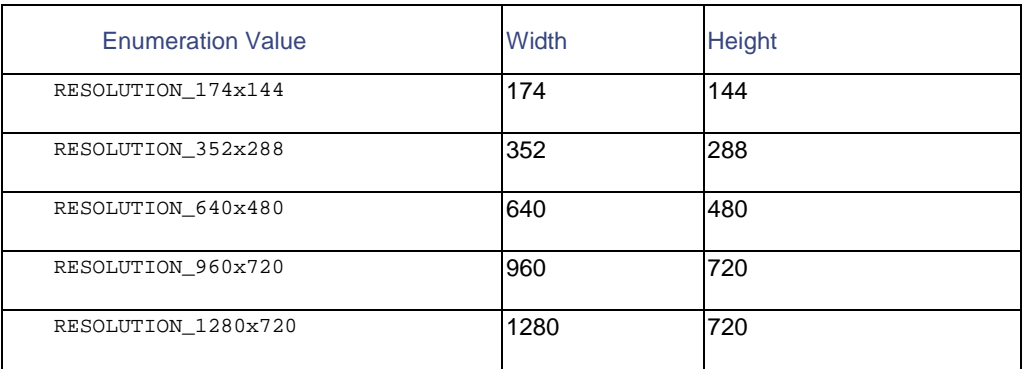

**Note:** The behaviour on Android is different from iOS. On iOS the SDK does not allow you to set the resolution to one that

is not supported by the device. Due to the vast number of Android devices, it is not possible to know what devices can support a given resolution and so the Android SDK allows the application to choose any resolution.

#### Setting the Resolution

The captured video resolution can be set using the setPreferredCaptureResolution(PhoneVideoCaptureResolution resolution) method of the phone object.

phone.setPreferredCaptureResolution(PhoneVideoCaptureResolution.RESOLUTION\_640x480);

**Note:** The video capture resolution only applies for the next call made with the phone object, that is, it does not affect calls currently in progress.

#### Setting the Frame Rate

The captured video frame rate can be set using the setPreferredCaptureFrameRate(int frameRate) method of the phone object.

```
phone.setPreferredCaptureFrameRate(20);
```
**Note:** The video capture frame rate only applies for the next call made with the phone object, i.e. it does not affect calls currently in progress.

#### Application background mode

When the user presses the Home button, presses the power button, or the system launches another application, the foreground application transitions to the inactive state and then to the background state. If you are currently streaming video from your application, this continues when the application goes into background mode.

It is an application developer's responsibility to consider both functional and privacy implications, and decide whether their application should mute audio and video when transitioning to background mode.

**Note:** The behaviour of Android is different from that of iOS.

### Adding Application Event Distribution

Also accessible from the UC object is the AED object, which is the starting point for all Application Event Distribution (AED) operations.

To create an AED application:

- Access the AED object to create a topic, add a TopicListener and connect to a Topic.
- Call any other methods on the Topic object (apart from disconnect) in order to change data on the topic
- Disconnect from the topic when you no longer want to receive notifications.

#### Creating and connecting to a topic

A topic can be created using the createTopic method on the AED object. This creates a client-side representation of a topic and automatically connects to it.

```
uc.getAED().createTopic("my topic", this);
.
.
.
//TopicListener method implementations.
public void onTopicConnected(Topic topic, java.util.Map<java.lang.String,java.lang.Object> data) {}
```
You know that the connect has succeeded if the onTopicConnected listener is fired. You can then add data to the topic. The onTopicSubmitted method is called locally if data is submitted successfully, and remote clients can register their own TopicListener and receive data and message updates through the onTopicUpdatedRemotely method. In the event of an error, onTopicNotSubmitted is called.

```
//TopicListener method implementations.
public void onTopicConnected(Topic topic, java.util.Map<java.lang.String,java.lang.Object> data) 
{
topic.submitData("foo", "bar");
topic.sendAedMessage("Hello World!");
}
```
Similarly, the onTopicSent, onMessageReceived and onTopicNotSent methods is called to indicate success or failure when sending AED messages.

#### Disconnecting from the topic

You can either disconnect from the topic without destroying it, or you can choose to delete the topic. If the topic deletes successfully, you are notified using the TopicListener onTopicDeleted callback.

# API changes

 $\blacksquare$ 

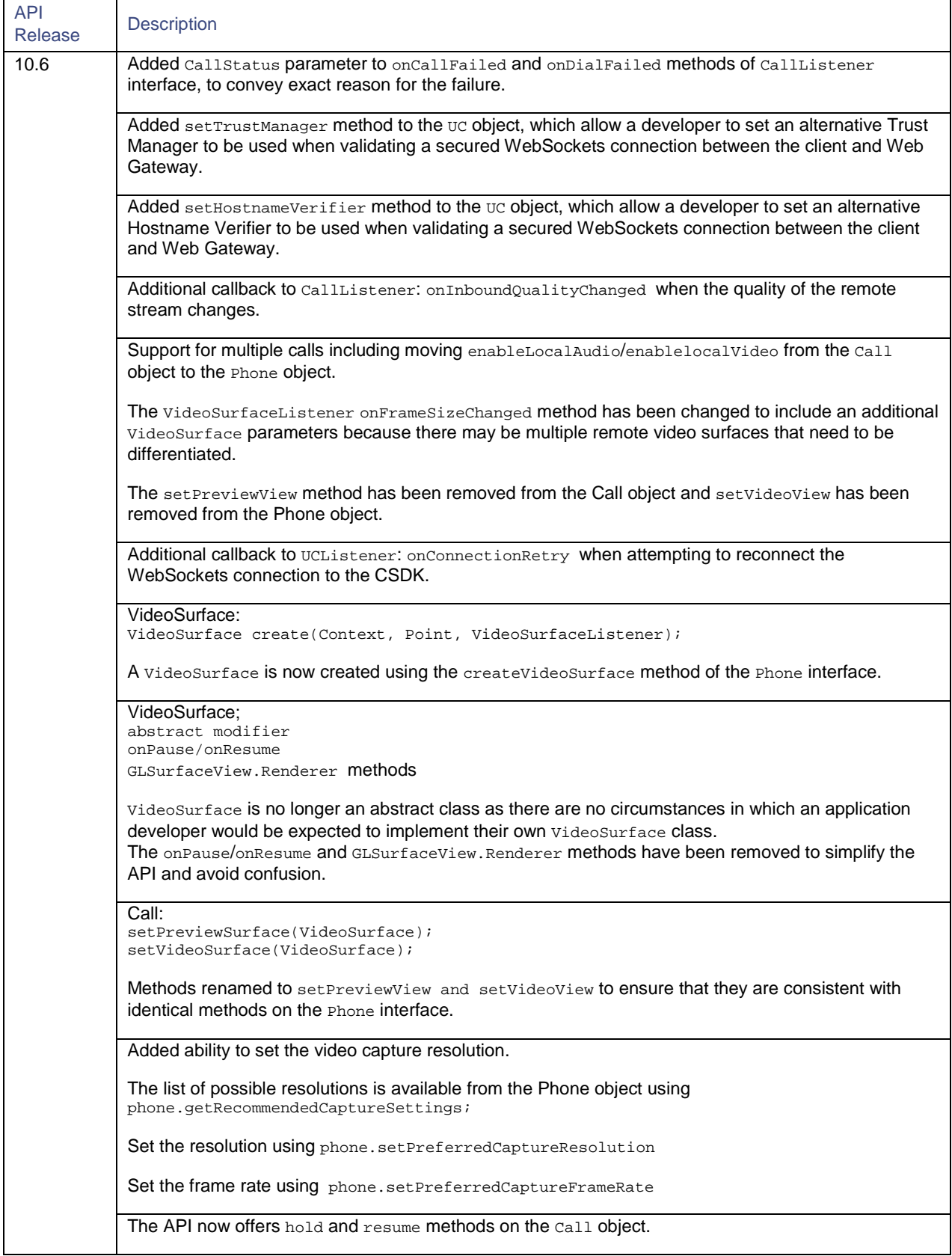

#### **Table 3 Android API Changes**

# Creating an OSX application

RE Mobile Client SDK (CSDK) enables you to develop OSX applications offering users the following method of communication:

**■** Voice calling

RE Mobile Client SDK (CSDK) provides you with an OSX SDK and a network infrastructure that integrate seamlessly with your existing SIP infrastructure.

To develop OSX applications using RE Mobile Client SDK (CSDK), XCode 4.5 or later is required.

The OSX CSDK includes the following classes:

- The top-level ACBUC class and its delegate protocol ACBUCDelegate.
- Two classes for Voice calling:
	- **—** ACBClientPhone and its delegate protocol ACBClientPhoneDelegate.
	- **—** ACBClientCall and its delegate protocol ACBClientCallDelegate.

The OSX SDK reference documentation, including a full list of available methods and their associated callbacks, is delivered in the docs.zip file. Open index.html to view the API documentation.

### Setting up a project

**Note:** Before following this process, make sure that you have followed the steps described in [Creating a session](#page-5-0) on page [6.](#page-5-0)

To set up a project including the RE Mobile Client SDK (CSDK), you first need to create a new project and add OSX native frameworks to it:

- 1. Open XCode and choose to create a Cocoa Application, giving your project an appropriate name. The following code samples use the example name 'WebrtcClientOSX'.
- 2. Click the **Build Phases** tab, and expand the **Link Binary with Libraries** section by clicking on the title.
- 3. Click the **+** button, the file explorer displays.
- 4. Select the following OSX native dependencies from the OSX folder:
	- **—** Cocoa.framework
	- **—** QuartzCore.framework

The dependencies you selected are now displayed in the **Link Binary with Libraries** section.

Now, you need to add the RE Mobile Client SDK (CSDK) framework to your project.

- 1. Select your project and click the Build Phases tab.
- 2. Expand the **Link Binary with Libraries** section by clicking on the title.
- 3. Click the **+** button. When the file explorer displays, click **Add Other**.
- 4. Navigate to the ACBClientSDK folder, select it and click **OK**.

### **Threading**

All method invocations on the SDK, even to access read-only properties, must be made from the same thread. This can be any thread, and not necessarily the main thread. Internally, the SDK can use other threads to increase responsiveness, but any delegate callbacks are made on this same thread that is used to invoke to the SDK.

### <span id="page-43-0"></span>Self-Signed Certificates

If you are connecting to a server that uses a self-signed certificate, you need to add that certificate and the associated CA root certificate to the keychain on your client.

The server certificate and CA root certificate can be obtained through the REAS Administration screens. You need to extract the HTTPS Identity Certificate (server certificate) and the Trust Certificate (CA root certificate) that has signed your server certificate.

Once you have exported and downloaded the two certificates, they need to be copied to your client. Please follow the user documentation for your device to install the certificates.

You should then view the installed server certificate through the OSX Keychain and confirm that the server certificate is trusted. If it is then your application should connect to the server.

Alternatively, you can use the acceptUntrustedCertificate method of the UC object, although this should only be used during development.

### Responding to network issues

As the OSX RE Mobile Client SDK (CSDK) is network-based, it is essential that the client application's connection to the network is monitored at all times. CSDK does not dictate how you implement network monitoring, however the sample application uses the SystemConfiguration framework.

Depending on the nature of the issues with the network, the client application should react differently.

#### Reacting to network loss

In the event of network connection problems, the OSX RE Mobile Client SDK (CSDK) automatically makes several attempts to reestablish the connection. These attempts are made at the following intervals: 0.5s, 1s, 2s, 4s, 4s, 4s, 4s. Each of these attempts is preceded by a [uc:(ACBUC\*)uc willRetryConnectionNumber:(NSUInteger)attemptNumber in:(NSTimeInterval)delay] call to the ACBUCDelegate.

When all reconnection attempts are exhausted, the ACBUCDelegate receives the [ucDidLoseConnection: (ACBUC\*)uc] callback, and the retries stop.

If any of the reconnection attempts are successful, the ACBUCDelegate receives the [ucDidReestablishConnection:(ACBUC\*)uc] callback.

#### **Note:**

- Both the [uc:(ACBUC\*)uc willRetryConnectionNumber:(NSUInteger)attemptNumber in:(NSTimeInterval)delay] and [ucDidReestablishConnection:(ACBUC\*)uc] are optional, so the application may choose to not implement them. The connection retries are attempted regardless.
- The retry intervals, and the number of retries attempted by the SDK are subject to change in future releases. Do not rely on the exact values quoted above.

At this point the client application should assume that the session is now invalid. The client application should then log out of the server and reconnect using the web app to get a new session, as described in i[n Creating a session](#page-5-0) on page [6.](#page-5-0)

#### Reacting to network changes

If the issues with the network are caused by a temporary loss of connectivity, for example, when moving between two Wi-Fi networks, the client application should not log out from the session and log back in (as described in 'Reacting to network loss' above) as the current session is lost.

To avoid this situation, the client application should register with OSX to receive notification of changes in network reachability. When OSX notifies the client application that the network has changed, the application should pass these details to the ACBUC instance.

When the client application starts, it should check for network reachability. When the network is reachable, the application calls ACBUC setNetworkReachable:YES; until this call is made, the application will not attempt to create a session.

If the network reachability drops after a session has been established, the client application needs to call ACBUC setNetworkReachable:NO.

If the network reachability changes from one WiFi network to another, the client application needs to call ACBUC setNetworkReachable:NO followed by ACBUC setNetworkReachable:YES to disconnect from the first network and reregister on the second.

### Adding Voice

The API is accessed initially using a single object, ACBUC, from which the ACBC1ientPhone object can be retrieved. The phone object is then used to make or receive calls, for which it returns ACBClientCall objects. Each one of those objects has a delegate for notifications of errors and other events.

To initialize the ACBUC object, the client application needs to log in using the web application, passing the capabilities to which the user has access.

#### <span id="page-44-0"></span>Initializing the ACBUC object and making a call

The following sample shows an example of a string received by the web application:

```
- (void) exampleCode
{
ACBUC* uc = [ACBUC UCWithConfiguration:configuration delegate:aUcDelegate];
[uc startSession]
}
- (void) ucDidStartSession:(ACBUC *)uc
{
ACBClientPhone* phone = uc.phone;
phone.delegate = aPhoneDelegate; 
ACBClientCall* call = [phone createCallToAddress:calleeAddress audio:YES video:NO
delegate:aCallDelegate];
}
```
The ACBUCDelegate is invoked by the ucDidStartSession to indicate whether registration with the server succeeded or failed.

#### Video views and preview views

Video is not supported in this release of the OSX RE Mobile Client SDK (CSDK).

#### <span id="page-44-1"></span>Receiving a call

The ACBClientPhoneDelegate incomingCallReceived: delegate method is invoked when an incoming call is received. To answer the incoming call, its answerWithAudio:video: method should be called:

```
- (void) incomingCallReceived:(ACBClientCall*)call
{
[call answerWithAudio:YES video:NO]
}
```
You can change the boolean values to answer the call as audio-only or video-only.

#### **Note:**

- The audio and video options specified in the answer affect both sides of the call; that is, if the remote party placed a video call and the local application answers as audio only, then neither party will send or receive video.
- Video is not supported in this release of the OSX RE Mobile Client SDK (CSDK).

#### Monitoring the state of a call

The call transitions through several states, and these can be monitored by assigning a delegate to the call:

```
- (void) incomingCallReceived:(ACBClientCall*)call
{
call.delegate = self;
[call answerWithAudio:YES video:NO];
}
```
Each state change fires the call:didChangeStatus: delegate method.

```
@optional
/** A callback notification indicates the call has changed state. */
- (void) call:(ACBClientCall*)call
didChangeStatus: (ACBClientCallStatus) status;
/** A callback notification indicates the remote party display name has changed. */
- (void) call:(ACBClientCall*)call
didChangeRemoteDisplayName: (NSString*)name;
/** A callback notification indicating that the local media stream was added. */
- (void) callDidAddLocalMediaStream:(ACBClientCall *)call;
/** A callback notification indicating that the remote media stream was added. */
- (void) callDidAddRemoteMediaStream:(ACBClientCall *)call;
```
#### Handling multiple calls

Applications developed with RE Mobile Client SDK (CSDK) support multiple simultaneous calls:

- To make additional calls while another call is in progress, the client application uses the ACBC1ientCall<sup>\*</sup> call method (see [Initializing the ACBUC object and making a call](#page-44-0) on page [45\)](#page-44-0).
- To receive incoming calls while another call is in progress, the incomingCallReceived: method should be triggered (see [Receiving a call](#page-44-1) on page [45\)](#page-44-1).

#### Sending DTMF tones

Once a call is established, an application can send DTMF tones on that call. To do this, call the following method:

- (void) playDTMFCode:(NSString\*)code localPlayback:(BOOL)localPlayback;

This call has the following parameters:

**■** The first can either be a single tone, (for example, 6), or a sequence of tones (for example, #123,\*456)

**Note:** A comma indicates that there should be a two second pause between the 3 and the  $*$  tone.

**■** The second is a boolean which indicates whether the tone is played back locally.

#### Muting the local audio stream

During a call it is possible to mute or unmute the local audio stream.

Muting the stream stops that stream being sent by the user to the remote party, however the user still receives any stream that the remote party sends.

To mute the audio stream use one the enableLocalAudio method of the call:

```
- (void) incomingCallReceived:(ACBClientCall*)call
{
self.call = call;
[call answerWithAudio:YES video:NO];
}
- (void) muteButtonPressed:(UIButton*)button
{
[self.call enableLocalAudio:NO];
}
```
#### Holding and resuming a call

During a call it is possible to put a call on hold, for example, in order to make or receive another call. Placing the call on hold pauses the stream sent by the user and the stream sent by the remote party—only the party who placed the call on hold can resume it.

```
- (void) incomingCallReceived:(ACBClientCall*)call
{
[call answerWithAudio:YES video:NO]
}
- (void) holdButtonPressed:(UIButton*)button
{
[call hold];
}
- (void) resumeButtonPressed: (UIButton*)button
{
[call resume];
}
```
### API changes

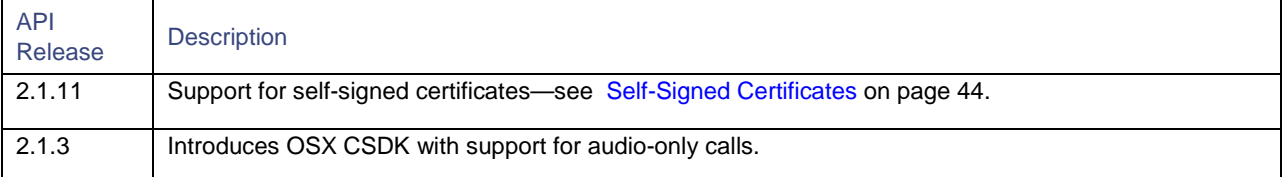

**Table 4 OSX API Changes**

## Creating a Windows Application

RE Mobile Client SDK (CSDK) enables you to develop Windows applications that offer users the ability to make voice and video calls. CSDK provides you with a Windows SDK and a network infrastructure that integrate seamlessly with your existing SIP infrastructure.

The Windows CSDK includes the following main classes:

- **The top-level UC class and its corresponding UCListener interface.**
- Phone and PhoneListener for creating and receiving calls.
- Call and CallListener for working with calls.

The listener classes are interface classes that define pure virtual functions that the application is expected to implement in order to receive the notifications defined by that interface.

### Setting up a project

**Note:** Before following this process, make sure you have followed the steps described i[n Creating a session](#page-5-0) on page [6.](#page-5-0)

This section provides guidelines on setting up a RE Mobile Client SDK (CSDK) using Visual Studio 2013. You need to create a new project and add to it the SDK libraries and headers:

- 1. Extract the Client SDK archive to a directory that will be referred to by your new project, as described in the following steps,
- 2. Open Visual Studio, and click **File > New Project**,
- 3. Select your preferred project template and name, then click **OK** to create the project,
- 4. In the Solution Explorer view, right-click the project name and choose **Properties** from the menu,
- 5. From the **Configuration** combo box, select **All Configurations**,
- 6. In the **C/C++ > General** section, add the CSDK "include" directory (from step 1) to the **Additional Include Directories**,
- 7. In the **Linker > Input** section, add the "lib\ClientSDKWin.lib" library (from step 1) to the **Additional Dependencies**.

### Adding Voice And Video

The API is accessed initially using the UC object, from which the Phone object can be retrieved. The Phone object can then be used to make or receive calls, which are represented by call objects. Each of the UC, Phone and Call objects have corresponding listener interfaces that the application can implement in order to receive error notifications and other events.

Before initialising the UC object, your application needs to obtain a "session ID" string from the Web Gateway. See [Creating a session](#page-5-0) on page [6.](#page-5-0)

#### Initializing the UC, and starting the session

The following sample illustrates the creation of the UC, using a session ID string:

```
uc = std::make_unique<UC>(sessionID, this);
uc->StartSession();
```
The first line in this sample creates the UC object using the session ID string obtained from the Web Gateway. It also registers 'this' as the UCListener object, which implies that 'this' must be an instance of a class that extends the UCListener interface class. Of course, you may wish to have a different object act as the UC listener.

The second line obtains the Phone class from the UC, and registers 'this' as the listener. This implies that 'this' must be a class that extends the PhoneListener interface class. Again, you may use a different class as the phone listener.

The primary purpose of the PhoneListener is to receive notification of incoming calls.

The uc now attempts to start the session, and the registered ucListener object will shortly receive asynchronous notification that the session has started or failed, for example:

```
void MyUCListener::OnSessionStarted()
{
uc->GetPhone()->SetListener(this); 
}
```
The failure notification is on SessionNotStarted().

#### Making a call

Once you have created the session, you can start making calls. This is simply a case of asking the Phone object to create a call:

CallPtr call =  $uc$ ->GetPhone()->CreateCall("1234", true, true, this);

In this example, "1234" is the number we are dialling, the two boolean parameters indicate that we want the call to be an audio and video call respectively, and the final parameter registers 'this' as the CallListener.

The  $\text{CreateCall}$  () function returns the newly created call  $\text{(callPtr is a typedef for std::shared\_ptr)}$ .

**Note:** A call object is immediately returned, but it is the callListener that is asynchronously notified as to whether the call succeeds or fails.

#### Displaying video

Your application can display video received from the remote peer, as well as a preview of the locally captured video that is sent to the remote peer.

Displaying video in your application is achieved using two classes provided by the Windows SDK: the VideoView and the ImagePipeServer.

The videoview class is provided by the SDK to paint video image data to a device context (HDC) provided by your application.

The ImagePipeServer is a base class that your application needs to provide a concrete implementation of in order to receive image data and pass it on to the VideoView.

The following code illustrates the creation of a videoview and ImagePipeServer subclass to display video received from the remote peer:

```
shared_ptr<VideoView> remoteView 
= make_shared<VideoView>("Remote Video");
view->SetRefreshViewFunc(
std::bind(&MyController::RedrawRemoteView, this));
shared_ptr<MyPipeServer> remotePipe = 
make_shared<MyPipeServer>("Remote Video", remoteView);
call->SetVideoViewName("Remote Video");
```
On the first line here we create a *VideoView* with a unique name for our remote view. We then set a refresh function for the view; this refresh function is invoked every time there is a new video frame to render; it should be implemented by the application to invalidate the user interface element that displays the video. Finally we create our subclass of ImagePipeServer, giving it the details of the VideoView, and then tell the Call object the name of the VideoView.

When the SDK receives a video frame from the remote peer, it invokes  $\text{SendImageToView}()$  on your  $\text{ImagePipeServer}$  subclass. Your implementation of this method must pass the image data on to the videoView, for example:

```
void MyPipeServer::SendImageToView()
{
VideoViewImageData img = GetImageData();
remoteView->SetImageData(img);
RefreshViewFunc func = remoteView->GetRefreshViewFunc();
func();
}
```
This code updates the video data and triggers your refresh function. When your user interface video element is redrawn, you can simply pass the HDC to the VideoView to paint the new video frame:

```
remoteView->Paint(hdc, region);
```
#### Receiving a call

The PhoneListener object that you registered with the Phone object is invoked when an incoming call is received:

```
void MyPhoneListener::OnIncomingCall(CallPtr call)
{
call->Answer(true, true); 
}
```
In this example we are auto-answering the call; most applications notify the user before invoking either  $\text{call}$ ->Answer() to accept, or call->End() to reject the call.

The two boolean parameters to the  $_{\text{Answer ()}}$  call indicate whether or not we want to answer the call with audio and video respectively.

#### Monitoring the state of a call

Each call transitions through several states, and these transitions can be monitored by the CallListener as follows:

```
void MyCallListener::OnStatusChanged(CallStatus newStatus)
{
//react to the state change
}
```
CallStatus is an enum class that enumerates all of the possible states, including ALERTING, IN\_CALL, BUSY, ENDED and more. These states can be used to enhance the user experience in your application, for example, by playing audio when RINGING or ALERTING.

The CallListener interface defines other notification functions that allow your application to detect call quality changes and dial/call failures.

#### Sending DTMF tones

Your application can send DTMF tones on a call as follows:

```
call->SendDTMF("#123*", true);
```
This example sends five tones sequentially. To send a single tone just use a single-character string. The boolean parameter indicates whether or not you want the tones to also be played back locally, that is, to be audible to the user of your application.

A comma character can be used to insert a two-second pause into a sequence of tones.

#### Muting local audio and video streams

Muting the local streams stops audio or video from being sent to the remote party (audio and video received from the remote party is not affected).

The following example shows an application muting both audio and video in response to a mute button being pressed in the user interface:

```
void MyUIController::MuteButtonPressed()
{
call->EnableLocalAudio(false);
call->EnableLocalVideo(false);
}
```
The audio and video streams can also be muted as soon as the call is answered:

```
void MyPhoneListener::OnIncomingCall(CallPtr call)
{
call->Answer(false, false); 
}
```
#### Holding and resuming a call

Your application can place a call on hold, and subsequently resume the call. When a call is on hold, no audio or video is played to either end of the call. Only the party that placed the call on hold can resume it.

```
void MyUIController::HoldButtonPressed()
{
call->Hold();
}
void MyUIController::ResumeButtonPressed()
{
call->Resume();
}
```
#### Setting video resolution

Your application can configure both the resolution and frame rate of the video that is sent to the remote party in a video call.

The video resolution is set on the Phone object:

```
phone->SetPreferredCaptureResolution(
VideoCaptureResolution::RESOLUTION_1280x720);
```
The VideoCaptureResolution enum class defines the set of resolutions available to your application.

The frame rate can also be set as follows:

phone->SetPreferredCaptureFrameRate(20);

**Note:** Changes to the video resolution and frame rate apply only to new calls—existing calls are not affected.

### Adding Application Event Distribution

Application Event Distribution is contained in the AED and Topic objects. There is also a TopicListener object which

In order to use Application Event Distribution, you must first obtain an AED object from the UC object.

```
acb::AEDPtr aed = uc->GetAED();
```
Initialization of the UC object is exactly the same as for voice and video calling.

#### Creating a Topic

Once you have obtained an AED object, the next thing to do is to create a topic.

```
acb::TopicPtr topic = aed->CreateTopic(name, listener);
```

```
or
```
acb::TopicPtr topic = aed->CreateTopic(name, expiry, listener);

The name is a std::string which uniquely identifies the topic on the server, and the expiry is a time in minutes. If the topic is created with an expiry time, that topic is automatically removed from the server after the topic has been inactive for that time. When created without an expiry time (by the first method), the topic exists indefinitely, and needs to be deleted explicitly.

The listener is an object which descends from the TopicListener object. It contains a number of callback methods through which the application can be informed about things which happen on the topic.

If the topic identified by the name parameter already exists on the server, you are connected to it.

#### **OnTopicConnected**

After creating a topic, the listener should receive an onTopicConnected callback (in case of failure, the listener receives an OnTopicNotConnected callback instead). The parameters to the callback are a TopicPtr identifying the topic, and a TopicDataPtr. The TopicDataPtr points to a structure containing all the existing data for the topic (obviously, if the topic is newly created, this is empty). The data on a topic consists of name-value pairs, and you can either look for the value of a data item that you know will be there:

const acb::TopicDataValue\* const value = data->GetValue(name);

or call GetStart() to get a TopicDataIterator pointing at the beginning of the data, and so get all the data values:

```
acb::TopicData::TopicDataIterator it = data->GetStart(); 
if (!it.isEnded())
{
do
{
std::string name = it.GetKey();
acb::TopicDataValue value = it.GetValue();
} while (it.Next());
}
```
A TopicDataValue can contain one of a number types of data object (std::string, bool, int, or double), and provides methods (GetAsString(), GetAsInt(), etc.) for retrieving the actual value; it also provides a GetType() method which returns a std::type\_info object. Currently, however, it is always a string.

#### Publishing Data to a Topic

Once the client application has created and/or connected to the topic, it can publish data on it. Data consists of name-value pairs:

```
std::string name = "name";
std::string value = "value";
topic→SubmitData(key, value);
```
Having submitted the data, the listener receives either an onTopicSubmitted or an OnTopicNotSubmitted (in the case of failure) callback. Both the key and the value are a std::string. In the case of a successful submission, there is also an ontopicUpdated callback when the data is sent to all clients connected to the topic. The onTopicSubmitted callback includes a version parameter, enabling clients to know when they receive an OnTopicUpdate callback, whether it refers to data they have just submitted or not (if it does, the version parameters will be the same). For a newly created data items, the version will be 0.

The client application can also change the value of an existing data item by calling SubmitData. In this case, the callbacks (OnTopicSubmitted and OnTopicUpdated) include a version parameter greater than 0.

#### OnTopicUpdated

The OnTopicUpdated callback is received when any client makes a change to a data item on a topic (adding, deleting, or changing the value associated with it), and contains information about the change:

OnTopicUpdated(acb::TopicPtr topic, std::string name, std::string value, int version, bool deleted);

The topic, name, and value parameters are as detailed previously (the value parameter is the new value); deleted is true if the data item has been removed from the topic. The version parameter is an integer which increases with every change made to the value of the data item. It enables the client application to ignore updates for data items if those updates have values earlier than the value it currently has for the same data item.

#### Deleting Data from a Topic

The client can delete the name-value pair from the topic by calling acb::Topic::DeleteData(std::string key). The client receives either an OnDataDeleted followed by an OnTopicUpdated callback, or an OnDataNotDeleted callback (in the case of failure).

#### Sending a Message to a Topic

A client application can send a message to a topic, and have that message sent to all current subscribers to the topic.

```
std::string message = "a message";
topic->SendMessage(message);
```
If the message is successfully sent, the listener receives an onTopicSent followed by an OnMessageReceived callback, both containing the topic and the message; if it is not successful, the client receives an  $\alpha$ ntopicNotSent callback containing the topic, the message which failed, and an error message.

#### OnMessageReceived

The OnMessageReceived callback is received by all connected clients when any client connected to the topic (including itself) successfully sends a message to the topic. The parameters include the topic and the message itself (as a std::string).

#### Disconnecting from a Topic

The client application can disconnect from a topic:

```
topic->Disconnect();
```
#### or delete it altogether:

```
topic->Disconnect(true);
```
The optional parameter to the Disconnect method is a boolean which, if true, causes the topic to be deleted from the server (the default value is false). The listener receives either an OnTopicDeleted followed by an OnTopicDeletedRemotely callback, or an OnTopicNotDeleted callback. Apart from the topic which has been deleted, OnTopicDeleted includes a message parameter. The message is not particularly helpful, and is probably best ignored. The onTopicNotDeleted callback also includes an error parameter (a std::string) which is more useful.

#### OnTopicDeletedRemotely

OnTopicDeletedRemotely is received by all clients connected to the topic when it is deleted from the server as a result of any client calling Disconnect (true). The only parameter it includes is the topic which has been deleted. Once a topic has been deleted, the client should not call any of that topic's methods (which will fail in any case), and should consider itself unsubscribed from that topic. If a topic with the same name is subsequently created, it is a new topic, and the client will *not* be automatically subscribed to it.

### Responding to network issues

The network connection is essential to the functionality of the Windows SDK, and therefore the SDK monitors the status of the connection to the Web Gateway and notify the application of any issues.

If the SDK detects a failure in the Web Gateway connection, it automatically makes several attempts to re-establish the connection. These attempts are made at decreasing intervals (0.5s, 1s, 2s, 4s, 4s, 4s, 4s) and each is preceded by the following invocation on the UCListener object:

OnConnectionRetry(uint8\_t attemptNumber, uint16\_t delayInSeconds);

As soon as the connection is re-established, the UCListener receives the following notification:

```
OnConnectionReestablished();
```
If all of the reconnection attempts fail then the UCListener receives the following notification. At this point, the session cannot be recovered and a new session will be required for further calls.

OnConnectionLost();

Of these three notifications, only OnConnectionLost() is required to be implemented by the application. The other two are optional.

**Note:** The retry intervals, and the number of retries attempted by the SDK are subject to change in future releases.

### Creating a Windows .NET Application

RE Mobile Client SDK (CSDK) includes a wrapper for the library that works with native Windows applications that allows the creation of Windows applications that use the .NET Framework, such as C# or VB.NET.

The wrapper generally follows the native SDK library, provides similar functionality, and works with similar objects. It departs from the native SDK in some areas in which it makes sense for the wrapper to adopt a convention that works better with the .NET Framework. Managed versions of the classes provided by the wrapper are contained within the namespace "CSDKCLR" (CSDK Common Language Runtime) and are prefixed by CLI\_ to indicate that they use the Common Language Infrastructure. Interfaces are prefixed by ICLI\_ in keeping with conventional naming of interfaces used by the .NET framework.

The examples are expressed in the C# language.

#### Setting up a project

**Note:** The application you create must be capable of creating the session as described in i[n Creating a session](#page-5-0) on page [6.](#page-5-0)

This section provides guidance on setting up a project using Visual Studio 2013 that imports the CSDK-CLR wrapper library.

- 1. Create a new .NET project (typically a Visual C# Windows Forms application or a Visual Basic Windows Forms application).
- 2. In Solution Explorer (use the View menu to display it if it is not shown), open the project node, then open its References node.
- 3. Right-click on the References node and click on **Add reference**.
- 4. The SDK contains a file "CSDK-CLR.dll". Click on the **Browse** button, browse to the file, and click **Add**.

#### Adding Voice And Audio

The API is accessed initially using the CLI\_UC object, from which the CLI\_Phone object can be retrieved. The CLI\_Phone object can then be used to make or receive calls, which are represented by CLI\_Call objects. Each of the CLI\_UC, CLI\_Phone and CLI\_Call objects have corresponding listener interfaces that the application can implement in order to receive error notifications and other events.

Before initialising the CLI\_UC object, your application needs to obtain a "session ID" string from the Web Gateway, as described in Chapter 1.

#### Initializing the CLI\_UC and starting the session

The following sample illustrates the creation of the CLI\_UC using a session ID string and a list of Stun servers:

```
public sealed class UCOwner : CSDKCLR.ICLI_UCListener
{
private CSDKCLR.CLI_UC mUC;
public void MakeTheCliUcObject(String sessionID, String stunServers)
{
mUC = new CSDKCLR.CLI_UC(sessionID, stunServers, this);
}
/// The class needs to implement ICLI UCListener
/// so that it can act upon its callbacks.
}
```
If the callbacks are defined by a different object that implements ICLI\_UCListener then the reference to that object should substitute this in the call to the CLI\_UC constructor.

**Note:** The CLI uc object, in common with many of the objects provided by the CLI wrapper, needs to be disposed of when it is no longer useful. This is accomplished by calling its Dispose method, e.g.

mUC.Dispose();

The object that implements the ICLI\_UCListener interface has to provide implementations for the following callbacks:

void OnSessionStarted(); void OnSessionNotStarted();

One of the two above functions is called asynchronously to indicate the success or failure of the session starting operation.

The other function callbacks in the interface are self-explanatory:

```
void OnConnectionRetry(byte attemptNumber, ushort delayInSeconds);
void OnConnectionLost();
void OnConnectionReestablished();
void OnUnknownWebsocketMessage(string s);
```
#### Making and receiving calls

You can obtain a CLI\_Phone object from the CLI\_UC by using its GetPhone method, for example:

```
CLI Phone phone = mUC.GetPhone();
```
The CLI Phone object is used to make and receive calls.

To make calls, use the CLI\_Phone.CreateCall method which is overloaded as follows:

```
CLI Call CreateCall(string address, bool audio, bool video);
CLI_Call CreateCall(string address, bool audio, bool video, ICLI_CallListener listener);
```
The parameter address contains the phone number that should be reached; audio is set to true to allow audio to be sent; video is set to true to allow video to be sent; and listener is a reference to an object that implements ICLI\_CallListener. If not specified immediately, it can be specified by calling the SetListener method on the ICLI\_CallListener object.

When an inbound call is being connected, the CLI\_Phone object calls an object that implements the ICLI\_PhoneListener interface that has one method:

```
void OnIncomingCall(CLI_Call newCall);
```
The object that implements ICLI\_PhoneListener is notified to the CLI\_Phone object by calling its SetListener method. The CLI\_Call object that is passed to the OnIncomingCall method has already been set up with details such as the address of the caller. If it is desired to accept the call, the Answer method of the CLI\_Call object needs to be called whose signature is:

CLI Call.Answer(bool withAudio, bool withVideo);

Of course, withAudio should be set to true to allow audio to be sent to the remote end, and withVideo works in the same way.

To reject the call, the End method of the CLI\_Call object needs to be called; that takes no parameters.

#### Displaying video

Your application can display video received from the remote peer and a preview of the locally-captured video that is sent to the remote peer.

The SDK uses named pipes internally to route frame information from a receiving (producer) thread to a consuming thread, These activities are separated within the SDK and they need to be hooked up to allow video to be displayed.

The CLI\_Phone object has two methods, SetPreviewViewName (associated with local video) and SetVideoViewName (associated with remote video). Each takes a string that comprises part of the name of the pipe. File naming conventions should be followed when assigning a name to each string. This prepares the sources of the pipes.

In order to display the video, you need to extend CLI\_ImageDataPipe. The constructor of CLI\_ImageDataPipe takes a string whose name needs to match the name provided to SetPreviewViewName or SetVideoViewName. You need to override the method SendImageToView which returns void and takes no arguments. This method is called whenever a new frame has been received from the pipe and is available for painting.

To obtain the frame, the method GetImageData returns a CLI\_VideoViewImageData object that contains the image data. To render the frame, a CLI videoView object is required. The CLI videoView has a method SetImageData that takes the CLI\_VideoViewImageData object that came from GetImageData as its argument. It also has a method Paint that takes a PaintEventArgs object; such an object is passed to a window's OnPaint method when it is time to redraw that object. This contains a device context into which the video frame is rendered.

The CLI\_VideoView calls an ICLI\_ViewRefresher object's RefreshViewFunc when each frame is ready to display. That object is set by calling its SetRefreshViewFunc method. The usual behaviour of the RefreshViewFunc method is to invalidate the region of the client area in which the video is being rendered.

#### Receiving a call

When a call is received, the OnIncomingCall method of the ICLI\_PhoneListener interface is called with a CLI\_Call object. The call can be answered by using the  $\Delta n$  method of the CLI  $\Delta n$  call object. It can be rejected by using the End method.

#### Monitoring the state of a call

State transitions that occur during the progress of a call are reported by the library calling back to your ICLI\_CallListener object using the method onStatusChanged(CLI\_CallStatus newStatus). CLI\_CallStatus is an enum with the following values: UNINITIALIZED; SETUP; ALERTING; RINGING; MEDIA\_PENDING; IN\_CALL; TIMED\_OUT; BUSY; NOT\_FOUND; CALL\_ERROR; ENDED.

There are also other callback functions that allow your application to detect call quality changes (OnInboundQualityChange which provides a number from 0 to 100 representing the call quality; 100 is best) and dial/call failures (onDialFailed and OnCallFailed).

#### Sending DTMF tones

Your application can send DTMF tones on a call by using the SendDTMF method provided by the CLI\_Call object. It can be used as follows:

```
call.SendDTMF("#123*", true);
```
The example sends five tones sequentially. To send a single tone, just use a single-character string. The boolean parameter indicates whether you want the tones to also be played locally, i.e. to be audible to the user of your application.

A comma character can be used to insert a two-second pause into a sequence of tones.

#### Muting local audio and video streams

Muting the local streams stops audio or video from being sent to the remote party. Audio and video received from the remote party is not affected.

The following example shows an application muting both audio and video in response to a mute button being pressed in the user interface:

```
public void MyUIController.MuteButtonPressed()
{
call.EnableLocalAudio(false);
call.EnableLocalVideo(false);
}
```
The audio and video streams can also be muted as soon as the call is answered as follows:

```
call.Answer(false, false);
```
#### Holding and resuming a call

Your application can place a call on hold, and subsequently resume the call. When a call is on hold, no audio or video is played to either end of the call. Only the party that placed the call on hold can resume it:

```
public void MyUIController.HoldButtonPressed()
{
call.Hold();
}
public void MyUIController.ResumeButtonPressed()
{
call.Resume();
}
```
#### Setting video resolution

Your application can configure both the resolution and frame rate of the video that is sent to the remote party in a video call.

The video resolution is set on the CLI\_Phone object:

```
phone.SetPreferredCaptureResolution(
CLI_VideoCaptureResolution.RESOLUTION_1280x720);
```
Available options are RESOLUTION\_AUTO; RESOLUTION\_352x288; RESOLUTION\_640x480; and RESOLUTION\_1280x720

The frame rate can also be set as follows:

phone.SetPreferredCaptureFrameRate(20);

**Note:** Changes to the video resolution and frame rate apply only to new calls. Calling these APIs while a call is in progress has no effect.

### Adding Application Event Distribution

Application Event Distribution is contained in the CLI\_AED and CLI\_Topic objects. Asynchronous notification of events occurs by callback to any class that implements the ICLI\_TopicListener interface.

In order to use Application Event Distribution, you must first obtain a CLI\_AED object from the CLI\_UC object:

 $CLI$  AED aed =  $uc.GetAED()$ ;

Initialization of the CLI\_UC object is exactly the same as for voice and video calling.

#### Creating a Topic

A topic can be created by using the CreateTopic API provided by the  $CLI$  AED object as follows:

aed.CreateTopic(name, listener);

or

```
aed.CreateTopic(name, expiry, listener);
```
The name argument is a string that uniquely identifies the topic on the server. If the form of the API that includes an expiry period is used, that expiry period is expressed in minutes. The topic is in that case removed from the server after the topic has been inactive for that period of time. If the topic is created without an expiry period, it remains until deleted explicitly.

The listener is an object that implements ICLI\_TopicListener, the methods of which provide notification to your application of events that concern the topic.

If the topic identified by the name argument already exists on the server, you are connected to it.

#### **OnTopicConnected**

After creating a topic, the listener should receive an onTopicConnected callback (in case of failure, the listener receives an OnTopicNotConnected callback instead). The arguments to the callback are a CLI\_Topic identifying the topic and a CLI\_TopicData that contains all existing data for the topic.

The data contained within a topic consists of key-value pairs. If you know the name of a key for which you want the associated value, you can retrieve it as follows:

CLI TopicDataValue value = topicData.GetValue(name);

where the name argument is a string containing the key name.

You can also iterate through the keys with a simple foreach loop:

```
foreach (CLI_TopicDataElement element in topicData)
{
string key = element.key;
CLI TopicDataValue value = element.value;
int version = element.version;
bool deleted = element.deleted;
}
```
A method that is probably most useful during testing and debugging is CLI TopicDataElement. ToString which in the case of CLI\_TopicDataElement objects is overridden to provide a readable representation of the object state.

CLI\_TopicDataValue wraps an acb::TopicDataValue object. It contains at most one value that is a string, a double, an int or a bool. If it doesn't contain a value, it represents an empty value.

**Note:** Only string values can be set using the current API.

The type is returned in string form by using CLI\_TopicDataValue.GetType() which returns a string identifying the type. The value is obtained by using GetAsString(defaultValue), GetAsBool(), GetAsInt(defaultValue) or GetAsDouble(defaultValue) and if the value does not exist, the default value is returned, or false in the case of  $\text{GetABool}($ ). It is also possible to call  $\text{GetABInt}()$  or GetAsDouble() in which case the default value used is 0.

#### Publishing Data to a Topic

Once the client application has created and/or connected to a topic, it can publish data to the topic. Data consists of key-value pairs.

```
string key = "name";
string value = "value";
topic.SubmitData(key, value);
```
Having submitted the data, the listener receives either an onTopicSubmitted or an OnTopicNotSubmitted (in the case of failure) callback. Both the key and the value are values of type string. In the case of a successful submission, an onTopicUpdated callback is also triggered when the data is sent to all clients connected to the topic; see below for details.

The client application can also change the value of an existing data item by calling SubmitData. In this case, the callbacks (OnTopicSubmitted and OnTopicUpdated) include a version parameter greater than 0.

#### OnTopicUpdated

The OnTopicUpdated callback is called whenever any client makes a change to a data item on a topic (adding, deleting or changing the associated value) and contains information about the change:

 $OnTopicUp dated(CLI\text{ Topic topic}, string key, string value, int version, bool deleted);$ 

The topic, name and value parameters are as detailed previously. The version parameter enables clients to know when they receive this callback whether it refers to data they have just submitted (if it does, the version parameters are equal). For a newly-created data item, the version is 0, and it is incremented upon every change.

#### Deleting Data from a Topic

The client can delete a key-value pair from a topic by calling CLI\_Topic.DeleteData("keyName"). The client receives either an OnDataDeleted callback followed by an OnTopicUpdated callback or an OnDataNotDeleted callback (in the case of failure).

#### Sending a Message to a Topic

A client application can send a message to a topic and have that message sent to all current subscribers to the topic.

```
topic.SendMessage("message");
```
If the message is sent successfully, the listener receives an onTopicSent callback followed by an onMessageReceived callback, both containing the topic and the message. If it is not successful, the client receives an onTopicNotSent callback containing the topic, the message which failed, and an error message.

#### OnMessageReceived

The OnMessageReceived callback is received by all connected clients when any client connected to the topic (including itself) successfully sends a message to the topic. The arguments include the topic and the message itself (as a string).

#### Disconnecting from a Topic

The client application can disconnect from a topic:

topic.Disconnect();

#### or delete it altogether:

```
topic.Disconnect(true);
```
If the Disconnect method is called with the boolean argument set to true, the topic is deleted from the server. Calling Disconnect without an argument is equivalent to calling  $Disconnect(false)$ , and in either case the topic is not deleted.

If it is attempted to delete the topic from the server, the listener receives an onTopicDeleted callback followed by an OnTopicDeletedRemotely callback if successful, or an OnTopicNotDeleted callback otherwise. OnTopicDeleted includes a message string as one of its arguments which is not likely to be useful. OnTopicNotDeleted includes a message string that provides information about the error.

#### OnTopicDeletedRemotely

OnTopicDeletedRemotely is called by all clients connected to the topic when it is deleted from the server as a result of any client calling Disconnect (true). It passes the CLI\_Topic which has been deleted. Once a topic has been deleted, the client should not call any of the topic methods and should consider itself unsubscribed from that topic. If a topic with the same name is subsequently created, it is a new topic, and the client is not automatically subscribed to it.

### Responding to network issues

The network connection status is monitored and the library calls back the application if any issues are detected.

The ICLI\_UCListener object callback OnConnectionRetry(System.Byte attemptNumber, System.UInt16 delayInSeconds) is called if the connection is lost for a short period and the library is attempting to re-establish communications. The callback is called just prior to making each attempt. Attempts are made at increasing intervals (for example, 0.5s, 1.0s, 2.0s, and 4.0s).

If the connection is re-established, the OnConnectionReestablished() method is called.

If the connection is lost, the OnConnectionLost() method is called.

# Acronym List

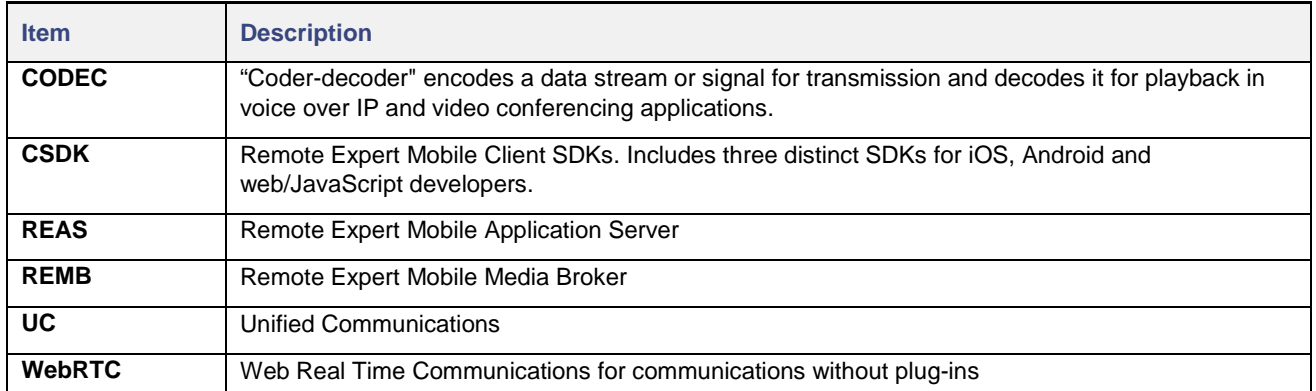